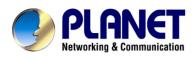

# **Internet Broadband Router**

XRT-401D

**User's Manual** 

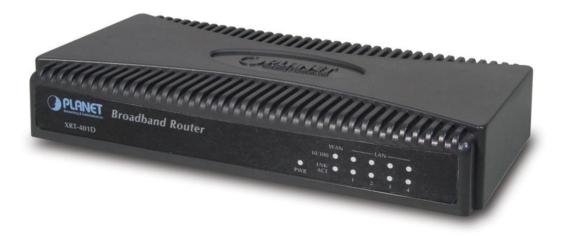

## Copyright

Copyright (C) 2004 PLANET Technology Corp. All rights reserved.

The products and programs described in this User's Manual are licensed products of PLANET Technology, This User's Manual contains proprietary information protected by copyright, and this User's Manual and all accompanying hardware, software, and documentation are copyrighted.

No part of this User's Manual may be copied, photocopied, reproduced, translated, or reduced to any electronic medium or machine-readable form by any means by electronic or mechanical. Including photocopying, recording, or information storage and retrieval systems, for any purpose other than the purchaser's personal use, and without the prior express written permission of PLANET Technology.

### Disclaimer

PLANET Technology does not warrant that the hardware will work properly in all environments and applications, and makes no warranty and representation, either implied or expressed, with respect to the quality, performance, merchantability, or fitness for a particular purpose.

PLANET has made every effort to ensure that this User's Manual is accurate; PLANET disclaims liability for any inaccuracies or omissions that may have occurred.

Information in this User's Manual is subject to change without notice and does not represent a commitment on the part of PLANET. PLANET assumes no responsibility for any inaccuracies that may be contained in this User's Manual. PLANET makes no commitment to update or keep current the information in this User's Manual, and reserves the right to make improvements to this User's Manual and/or to the products described in this User's Manual, at any time without notice. If you find information in this manual that is incorrect, misleading, or incomplete, we would appreciate your comments and suggestions.

## **FCC Compliance Statement**

This equipment generates and uses radio frequency energy and if not installed and used properly, that is, in strict accordance with the instructions provided with the equipment, may cause interference to radio and TV communication. The equipment has been tested and found to comply with the limits for a Class A computing device in accordance with the specifications in Subpart B of Part 15 of FCC rules, which are designed to provide reasonable protection against such interference in a residential installation. However, there is no guarantee that interference will not occur in a particular installation. If you suspect this equipment is causing interference, turn your Ethernet Switch on and off while your radio or TV is showing interference, if the interference disappears when you turn your Ethernet Switch off and reappears when you turn it back on, there is interference being caused by the Ethernet Switch.

You can try to correct the interference by one or more of the following measures:

- Reorient the receiving radio or TV antenna where this may be done safely.
- To the extent possible, relocate the radio, TV or other receiver away from the Switch.
- Plug the Ethernet Switch into a different power outlet so that the Switch and the receiver are on different branch circuits.

If necessary, you should consult the place of purchase or an experienced radio/television technician for additional suggestions.

## **CE mark Warning**

The is a class B device, In a domestic environment, this product may cause radio interference, in which case the user may be required to take adequate measures.

### Trademarks

The PLANET logo is a trademark of PLANET Technology. This documentation may refer to numerous hardware and software products by their trade names. In most, if not all cases, these designations are claimed as trademarks or registered trademarks by their respective companies.

### Revision

User's Manual for PLANET Internet Broadband Router: Model: XRT-401D Rev: 1.1 (July 2004) Part No.: EM-XRT401DV1-1

## TABLE OF CONTENTS

| Chapter 1 Introduction          | 1    |
|---------------------------------|------|
| 1.1 Features                    | 1    |
| 1.2 Minimum Requirements        |      |
| 1.3 Package Contents            | 1    |
| 1.4 Get to know XRT-401D        | 2    |
| 1.5 Setup Diagram               | 3    |
| 1.6 Getting started             | 3    |
| Chapter 2 Quick Setup           | . 12 |
| 2.1 Cable Modem                 | . 14 |
| 2.2 Fixed-IP xDSL               | . 15 |
| 2.3 PPPoE                       | . 16 |
| 2.4 PPTP                        | . 18 |
| Chapter 3 General Settings      | . 20 |
| 3.1 System                      |      |
| 3.1.1 Time Zone                 |      |
| 3.1.2 Password Settings         |      |
| 3.1.3 Remote Management         |      |
| 3.2 WAN                         |      |
| 3.2.1 Dynamic IP                |      |
| 3.2.2 Static IP Address         |      |
| 3.2.3 PPPoE (PPP over Ethernet) |      |
| 3.2.4 PPTP                      |      |
| 3.2.5 L2TP                      |      |
| 3.2.6 Telstra Big Pond          |      |
| 3.2.7 DNS                       |      |
| 3.2.8 DDNS                      |      |
| 3.3 LAN                         |      |
| 3.4 NAT                         |      |
| 3.4.1 Port Forwarding           |      |
| 3.4.2 Virtual Server            |      |
| 3.4.3 Special Applications      |      |
| 3.4.4 ALG Settings              |      |
| 3.5 Firewall                    |      |
| 3.5.1 Access Control            |      |
| 3.5.2 URL Blocking              |      |
| 3.5.3 Denial of Service (DoS)   |      |
| 3.5.4 DMZ                       |      |
| Chapter 4 Status                |      |
| 4.1 Status and Information      |      |
|                                 |      |
| 4.2 Internet Connection         |      |
| 4.3 Device Status               |      |
| 4.4 Security Log                |      |
| 4.5 Active DHCP Client Table    |      |
| 4.6 Statistics                  | . 48 |

| 50 |
|----|
| 50 |
| 51 |
|    |
| 53 |
| 55 |
| -  |

# **Chapter 1 Introduction**

Congratulations on purchasing PLANET XRT-401D. This Broadband Router is a cost-effective IP Sharing Router that enables multiple users to share the Internet through an ADSL or cable modem. Simply configure your Internet connection settings in XRT-401D and plug your PC to the LAN port and you're ready to share files and access the Internet. As your network grows, you can connect another hub or switch to the router's LAN ports, allowing you to easily expand your network. XRT-401D provides a total solution for the Small and Medium-sized Business (SMB) and the Small Office/Home Office (SOHO) markets, giving you an instant network today, and the flexibility to handle tomorrow's expansion and speed.

## **1.1 Features**

- High Internet Access throughput
- Allow multiple users to share a single Internet line
- Supports up to 253 users
- Internet Access via Cable or xDSL modem
- Access Private LAN Servers from the Public Network
- Equipped with four LAN ports (10/100M) and one WAN port (10/100M)
- Support DHCP (Server/Client) for easy setup
- Support advance features such as: Special Applications, DMZ, Virtual Servers, Access Control, and Firewall mode.
- Allow you to monitor the router's status such as: DHCP Client Log, Security Log and Device/Connection Status
- Easy to use Web-based GUI for configuration and management purposes
- Remote Management allows configuration and upgrades from a remote site (over the Internet)

## **1.2 Minimum Requirements**

- One External xDSL (ADSL) or Cable modem with an Ethernet port (RJ-45)
- Network Interface Card (NIC) for each Personal Computer (PC)
- PCs with a Web-Browser (Internet Explorer 4.0 or higher, or Netscape Navigator 4.7 or higher)

## **1.3 Package Contents**

- One XRT-401D unit
- One Quick Installation Guide
- One User Manual CD
- One Power Adapter

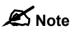

The WAN "idle timeout" auto-disconnect function may not work due to abnormal activities of some network application software; computer virus or hacker attacks from the Internet. For example, some software sends network packets to the Internet in the background, even when you are not using the Internet. So please turn off your computer when you are not using it. This function also may not work with some ISP. So please make sure this function can work properly when you use this function in the first time, especially when your ISP charge you by time used.

## 1.4 Get to know XRT-401D

#### **Back Panel**

The diagram (fig1.0) below shows XRT-401D's back panel. The router's back panel is divided into three sections, LAN (1,2,3,4), WAN and Reset:

| 131/ DC                   |   |   |   |   |     | -     |
|---------------------------|---|---|---|---|-----|-------|
| 12V DC                    |   |   |   |   |     |       |
|                           |   |   |   |   |     |       |
|                           |   |   |   |   |     |       |
|                           |   |   |   |   |     |       |
| $\ominus \bullet \bullet$ | 4 | 3 | 2 | 1 | WAN | RESET |

Figure 1.0

#### 1) Local Area Network (LAN)

XRT-401D's 4 LAN ports are where you connect your LAN's PCs, printer servers, hubs and switches etc.

#### 2) Wide Area Network (WAN)

The WAN port is the segment connected to your xDSL or Cable modem and is linked to the Internet.

#### 3) Reset

The Reset button allows you to do one of two things.

- If problems occur with your router, press the router's reset button with a pencil tip (for less than 4 seconds) and the router will re-boot itself, keeping your original configurations.
- 2) If problems persist or you experience extreme problems or you forgot your password, press the reset button for longer than 4 seconds and the router will reset itself to the factory default settings (warning: your original configurations will be replaced with the factory default settings)

#### Front Panel

On XRT-401D's front panel there are LED lights that inform you of machine current status. Below is an explanation of each LED and its description.

| -   | PLANET<br>Networking & Communication<br>XRT-401D | Broadband Ro | $wan \qquad lan \qquad 10/100 \qquad \bullet \qquad \bullet \qquad \bullet \qquad \bullet \qquad \bullet \qquad \bullet \qquad \bullet \qquad \bullet \qquad \bullet \qquad$ |  |
|-----|--------------------------------------------------|--------------|----------------------------------------------------------------------------------------------------|--|
| LED |                                                  | Light Status | Description                                                                                                    |  |
| PWR |                                                  | ON           | Router's power supply is on                                                                                                    |  |
| WAN | 10/100M                                          | ON<br>Off    | WAN port 100Mbps is connected<br>WAN port 10Mbps is connected                                                                                                    |  |

| WAN LNK/ACT | ON<br>OFF<br>Flashing | WAN is connected<br>No WAN connection<br>WAN port has Activity (ACT), data being sent |
|-------------|-----------------------|---------------------------------------------------------------------------------------|
| LAN 10/100M | ON                    | LAN port 100Mbps is connected                                                         |
| (Port 1-4)  | OFF                   | LAN port 10Mbps is connected                                                          |
| LAN LNK/ACT | ON                    | LAN is connected                                                                      |
| (Port 1-4)  | OFF                   | No LAN connection                                                                     |
|             | Flashing              | LAN port has Activity (ACT), data being sent                                          |

## 1.5 Setup Diagram

Figure 1.2 below shows a typical setup for a Local Area Network (LAN).

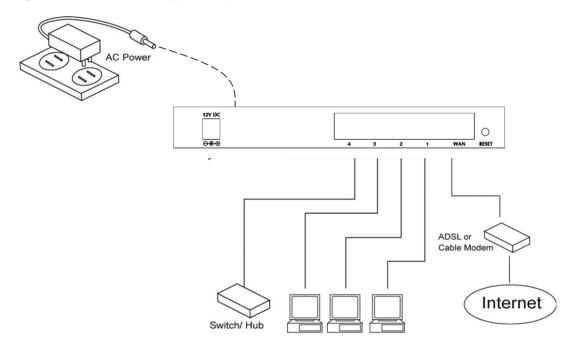

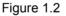

## 1.6 Getting started

This is a step-by-step instruction on how to start using the router and get connected to the Internet.

- 1) Setup your network as shown in the setup diagram above (fig 1.2).
- You then need to set your LAN PC clients so that it can obtain an IP address automatically. All LAN clients require an IP address. Just like an address, it allows LAN clients to find one another.

Configure your PC to obtain an IP address automatically

By default XRT-401D's DHCP is on, this means that you can obtain an IP address automatically once you've configured your PC to obtain an IP address automatically. This section will show you how to configure your PC's so that it can obtain an IP address automatically for either Windows 95/98/Me, 2000 or NT operating systems. For other operating systems (Macintosh, Sun, etc.), follow the manufacturer's instructions. The following is a step-by-step illustration on how to configure your PC to obtain an IP address automatically for 2a) Windows 95/98/Me, 2b) Windows XP, 2c) Windows 2000 and 2d) Windows NT.

#### 2a) Windows 95/98/Me

- 1: Click the *Start* button and select *Settings*, then click *Control Panel*. The *Control Panel* window will appear.
- 2: Double-click Network icon. The Network window will appear.
- 3: Check your list of Network Components. If TCP/IP is not installed, click the *Add* button to install it now. If TCP/IP is installed, go to **step 6**.
- 4: In the Network Component Type dialog box, select Protocol and click Add button.
- 5: In the *Select Network Protocol* dialog box, select *Microsoft* and *TCP/IP* and then click the *OK* button to start installing the TCP/IP protocol. You may need your Windows CD to complete the installation.
- 6: After installing TCP/IP, go back to the *Network* dialog box. Select *TCP/IP* from the list of *Network Components* and then click the *Properties* button.
- 7: Check each of the tabs and verify the following settings:
  - **Bindings**: Check Client for Microsoft Networks and File and printer sharing for Microsoft Networks.
  - Gateway: All fields are blank.
  - DNS Configuration: Select Disable DNS.
  - WINS Configuration: Select Disable WINS Resolution.
  - IP Address: Select Obtain IP address automatically.

| TCP/IP Properties                                                                                                    |                    | ? ×                 |  |  |  |
|----------------------------------------------------------------------------------------------------|--------------------|---------------------|--|--|--|
| Bindings                                                                                                    | Advanced           | NetBIOS             |  |  |  |
| DNS Configuration                                                                                                    | Gateway WINS Confi | guration IP Address |  |  |  |
| An IP address can be automatically assigned to this computer.<br>If your network does not automatically assign IP addresses, ask<br>your network administrator for an address, and then type it in<br>the space below.<br>© Obtain an IP address automatically |                    |                     |  |  |  |
| _⊂© <u>S</u> pecify an IP                                                                                                    | address:           |                     |  |  |  |
| [P Address:                                                                                                    |                    |                     |  |  |  |
| S <u>u</u> bnet Mask                                                                                                    | c .                |                     |  |  |  |
|                                                                                                    |                    |                     |  |  |  |

8: Reboot the PC. Your PC will now obtain an IP address automatically from your Broadband Router's DHCP server.

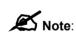

Please make sure that XRT-401D's DHCP server is the only DHCP server available on your LAN.

Once you've configured your PC to obtain an IP address automatically, please proceed to Step 3

#### 2b) Windows XP

- 1: Click the *Start* button and select *Settings*, then click *Network Connections*. The *Network Connections* window will appear.
- 2: Double-click Local Area Connection icon. The Local Area Connection window will appear.
- 3: Check your list of Network Components. You should see *Internet Protocol [TCP/IP]* on your list. Select it and click the *Properties* button.
- 4: In the Internet Protocol (TCP/IP) Properties window, select *Obtain an IP address automatically* and *Obtain DNS server address automatically* as shown on the following screen.

| General      | Alternate Configuration | m                                                                            |        |
|--------------|-------------------------|------------------------------------------------------------------------------|--------|
| this cap     |                         | ned automatically if your network sup<br>need to ask your network administra |        |
| <u>اں</u> (ی | otain an IP address au  | omatically                                                                   |        |
|              | e the following IP add  | ress:                                                                        |        |
| IP ad        | ldress:                 |                                                                              |        |
| Sybr         | net mask:               | (4. 4) 4).                                                                   |        |
| <u>D</u> efa | ult gateway:            |                                                                              |        |
| 0            | otain DNS server addr   | ess automatically                                                            |        |
| OU           | se the following DNS s  | erver addresses:                                                             | -      |
| Prefe        | arred DNS server:       |                                                                              |        |
| Alter        | nate DNS server:        |                                                                              |        |
|              |                         | Advar                                                                        | nced   |
|              |                         |                                                                              | Cancel |

5: Click *OK* to confirm the setting. Your PC will now obtain an IP address automatically from your Broadband Router's DHCP server.

K Note:

Please make sure that XRT-401D's DHCP server is the only DHCP server available on your LAN.

Once you've configured your PC to obtain an IP address automatically, please proceed to Step 3.

#### 2c) Windows 2000

- 1: Click the *Start* button and select *Settings*, then click *Control Panel*. The *Control Panel* window will appear.
- 2: Double-click *Network and Dial-up Connections* icon. In the *Network and Dial-up Connection* window, double-click *Local Area Connection* icon. The *Local Area Connection* window will appear.
- 3: In the Local Area Connection window, click the Properties button.
- 4: Check your list of Network Components. You should see *Internet Protocol [TCP/IP]* on your list. Select it and click the *Properties* button.

5: In the Internet Protocol (TCP/IP) Properties window, select *Obtain an IP address automatically* and *Obtain DNS server address automatically* as shown on the following screen.

| Internet Protocol (TCP/IP) Properti                                                                              | ies        | ? ×  |
|----------------------------------------------------------------------------------------------------|------------|------|
| General                                                                                                    |            |      |
| You can get IP settings assigned auto<br>this capability. Otherwise, you need to<br>the appropriate IP settings. |            |      |
| Obtain an IP address automatica                                                                                  | ally       |      |
| ┌── Use the following IP address: ──                                                                             |            |      |
| IP address:                                                                                                    | · · · ·    |      |
| Subnet mask:                                                                                                    |            |      |
| Default gateway:                                                                                                 |            |      |
| Obtain DNS server address auto                                                                                   | omatically |      |
| C Use the following DNS server ac                                                                                | ddresses:  |      |
| Preferred DNS server:                                                                                            |            |      |
| Alternate DNS server:                                                                                            | · · ·      |      |
|                                                                                                    | Advanced.  |      |
|                                                                                                    | OK Car     | icel |

6: Click OK to confirm the setting. Your PC will now obtain an IP address automatically from your Broadband Router's DHCP server.

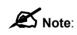

Please make sure that XRT-401D's DHCP server is the only DHCP server available on your LAN.

Once you've configured your PC to obtain an IP address automatically, please proceed to Step 3.

#### 2d) Windows NT

- 1: Click the *Start* button and select *Settings*, then click *Control Panel*. The *Control Panel* window will appear.
- 2: Double-click *Network* icon. The *Network* window will appear. Select the *Protocol* tab from the *Network* window.
- 3: Check if the *TCP/IP Protocol* is on your list of *Network Protocols*. If TCP/IP is not installed, click the *Add* button to install it now. If TCP/IP is installed, go to **step 5**.

- 4: In the *Select Network Protocol* window, select the *TCP/IP Protocol* and click the *Ok* button to start installing the TCP/IP protocol. You may need your Windows CD to complete the installation.
- 5: After you install TCP/IP, go back to the *Network* window. Select *TCP/IP* from the list of *Network Protocols* and then click the *Properties* button.
- 6: Check each of the tabs and verify the following settings:
  - IP Address: Select Obtain an IP address from a DHCP server.
  - **DNS:** Let all fields are blank.
  - WINS: Let all fields are blank.
  - Routing: Let all fields are blank.

| Microsoft TCP/IP Properties                                                                                                    |  |  |  |
|----------------------------------------------------------------------------------------------------|--|--|--|
| IP Address DNS WINS Address Routing                                                                                                    |  |  |  |
| An IP address can be automatically assigned to this network card<br>by a DHCP server. If your network does not have a DHCP server,<br>ask your network administrator for an address, and then type it in<br>the space below. |  |  |  |
| Adagter:<br>[1] Realtek RTL8139/810X Family PCI Fast Ethernet Adapter                                                                                                    |  |  |  |
| Obtain an IP address from a DHCP server                                                                                                    |  |  |  |
| C Specify an IP address                                                                                                    |  |  |  |
| IP Address:                                                                                                    |  |  |  |
| Subnet Mask:                                                                                                    |  |  |  |
| Default <u>G</u> ateway:                                                                                                    |  |  |  |
| Advanced                                                                                                    |  |  |  |
| OK Cancel Apply                                                                                                    |  |  |  |

7: Click *OK* to confirm the setting. Your PC will now obtain an IP address automatically from your Broadband Router's DHCP server.

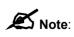

Please make sure that XRT-401D's DHCP server is the only DHCP server available on your LAN.

Once you've configured your PC to obtain an IP address automatically, please proceed to Step 3.

3) Once you have configured your PCs to obtain an IP address automatically, the router's DHCP server will automatically give your LAN clients an IP address. By default XRT-401D's DHCP server is enabled so that you can obtain an IP address automatically. To see if you have obtained an IP address, see Appendix A.

**Note**: Please make sure that XRT-401D's DHCP server is the only DHCP server available on your LAN. If there is another DHCP on your network, then you'll need to switch one of the DHCP servers off. (To disable XRT-401D's DHCP server see chapter 2 LAN Port)

- 4) Once your PC has obtained an IP address from your router, enter the default IP address **192.168.0.1** (broadband router's IP address) into your PC's web browser and press <enter>
- 5) The login screen below will appear. Enter the "User Name" and "Password" and then click <OK> to login.

**Note:** By default the user name is "*admin*" and the password is "*1234*". For security reasons it is recommended that you change the password as soon as possible (in General setup/system/password, see chapter 2)

| Connect to 192.168  | .0.1 <u>? ×</u>      |
|---------------------|----------------------|
| 44                  |                      |
| Default: admin/1234 |                      |
| User name:          | 🖸 admin 💌            |
| Password:           | ••••                 |
| Г                   | Remember my password |
|                     |                      |

6) The **HOME** page screen below will appear. The **Home** Page is divided into four sections, **Quick Setup Wizard**, **General Setup**, **Status Information** and **Tools**.

#### Quick Setup Wizard (Chapter 2)

If you only want to start using XRT-401D as an Internet Access device then you ONLY need to configure the screens in the Quick Setup Wizard section.

#### General Setup (Chapter 3)

If you want to use more advanced features that XRT-401D has to offer, then you'll need to configure the Quick Setup Wizard and the General Setup section. Alternatively, you can just configure the General Setup section, since the General Setup/WAN and the Quick Setup Wizard contain the same configurations.

Status Information (Chapter 4)

The Status Information section is for you to monitor the router's current status information only.

#### Tools (Chapter 5)

If you want to Reset the router (because of problems) or save your configurations or upgrade the firmware then the Tools section is the place to do this.

| O PI ANET                  |                                                                                                    | HOME   General Setup   STATUS   Tool |
|----------------------------|----------------------------------------------------------------------------------------------------|--------------------------------------|
| Networking & Communication |                                                                                                    | Internet Broadband Router            |
| Quick Setup                | Quick Setup Wizard<br>The Quick Setup Wizard provides only the necessary<br>configurations to connect your Broadband router to your Internet<br>Service Provider (ISP) through an external cable or a DSL<br>modem.                                                                                                    | <b>_</b>                             |
| General Setup              | General Setup<br>The Broadband router supports advanced functions like Virtual<br>Server, Access Control, Hacker Attack Detection and DMZ. We<br>highly recommend you keep the default settings.                                                                                                    |                                      |
| Status Info                | Status Information<br>The Broadband router's status information provides the following<br>information about your Broadband router: Hardware/Firmware<br>version, Serial Number, and its current operating status.                                                                                                    |                                      |
| Tools                      | Tools<br>Broadband router Tools - Tools include Configuration tools,<br>Firmware upgrade and Reset. Configuration tools allow you to<br>Backup, Restore, or Restore to Factory Default setting for your<br>Broadband router. The Firmware upgrade tool allows you to<br>upgrade your Broadband router's firmware. The RESET tool<br>allows you to reset your Broadband router. |                                      |

| Menu                           | Description                                                                                                    |
|--------------------------------|----------------------------------------------------------------------------------------------------|
| Quick Setup Wizard (Chapter 2) | Select your Internet connection type and then input the configurations needed to connect to your Internet Service Provider (ISP).                                                                                                    |
| General Setup (Chapter 3)      | This section contains configurations for XRT-<br>401D's advance functions such as: Address<br>Mapping, Virtual Server, Access Control, Hacker<br>Attack Prevention, DMZ, Special applications<br>and other functions to meet your LAN<br>requirements.                                                                                                    |
| Status Information (Chapter 4) | In this section you can see XRT-401D's system information, Internet Connection, Device Status, Security Log and DHCP client Log information.                                                                                                    |
| Tools (Chapter 5)              | This section contains XRT-401D's Tools - Tools<br>include Configuration tools, Firmware upgrade<br>and Reset. Configuration tools allow you to<br>Backup (save), Restore, or Restore to Factory<br>Default configuration for your Broadband router.<br>The Firmware upgrade tool allows you to<br>upgrade your Broadband router's firmware. The<br>RESET tool allows you to reset your Broadband<br>router. |

7) Click on Quick Setup Wizard (see chapter 2) to start configuring settings required by your ISP so that you can start accessing the Internet. The other sections (General Setup, Status Information and Tools) do not need to be configured unless you wish to implement/monitor more advance features/information.

Select the section (Quick Setup Wizard, General Setup, Status Information and Tools) you wish to configure and proceed to the corresponding chapter. Use the selections on the web management's top right hand page to navigate around the web-based management User Interface.

# **Chapter 2 Quick Setup**

The Quick Setup section is designed to get you using XRT-401D as quick as possible. In the Quick Setup you are required to fill in only the information necessary to access the Internet. Once you click on the **Quick Setup Wizard** in the HOME page, you should see the screen below.

#### Step 1) Time Zone

The Time Zone allows your router to base its time on the settings configured here, this will affect functions such as Log entries and Firewall settings.

| PLANET                                                            | HOME   General Setup   STATUS   Tool                                                                       |
|-------------------------------------------------------------------|----------------------------------------------------------------------------------------------------|
| Networking & Communication                                        | Internet Broadband Router                                                                                  |
|                                                                   | 1. Time Zone                                                                                               |
| <ul> <li>2. Broadband Type</li> <li>3. IP Address Info</li> </ul> | Set the time zone of the Broadband router. This information is used for log entries and firewall settings. |
|                                                                   | Set Time Zone :                                                                                            |
|                                                                   | (GMT+08:00)Taipei                                                                                          |
|                                                                   | Enable Daylight Savings                                                                                    |
|                                                                   | Start Daylight Savings Time January 🔽 1 🔽                                                                  |
|                                                                   | End Daylight Savings Time January 🗾 1 🚽                                                                    |
|                                                                   | Next                                                                                                    |

| Parameter                   | Description                                                                                                    |
|-----------------------------|----------------------------------------------------------------------------------------------------|
| Set Time Zone               | Select the time zone of the country you are currently in.<br>The router will set its time based on your selection.                                                                          |
| Time Server Address         | You can manually assign time server address if the default time server dose not work.                                                                                                    |
| Enable Daylight Savings     | The router can also take Daylight savings into account. If<br>you wish to use this function, you must check/tick the<br>enable box to enable your daylight saving configuration<br>(below). |
| Start Daylight Savings Time | Select the period in which you wish to start daylight Savings Time                                                                                                    |
| End Daylight Savings Time   | Select the period in which you wish to end daylight Savings Time                                                                                                    |

Click on **NEXT** to proceed to the next page (step 2) Broadband Type.

#### Step 2) Broadband Type

In this section you have to select one of four types of connections that you will be using to connect your broadband router's WAN port to your ISP (see screen below).

**Note:** Different ISP's require different methods of connecting to the Internet, please check with your ISP as to the type of connection it requires.

| <b>PLANET</b>                                                                           | HOME   General Setup   STATUS   Tool                                                                                                    |
|-----------------------------------------------------------------------------------------|----------------------------------------------------------------------------------------------------|
| Networking & Communication                                                              | Internet Broadband Router                                                                                                    |
| <ul> <li>1. Time Zone</li> <li>2. Broadband Type</li> <li>3. IP Address Info</li> </ul> | C. Broadband Type     Specify the WAN connection type required by your Internet Service Provider. Specify a Cable modern, Fixed-IP xDSL,     PPPoE xDSL or PPTP xDSL connection.                                                                                                    |
|                                                                                         | O <u>Cable Modem</u><br>A connection through a cable modem requires minimal configuration. When you set up an account with your Cable<br>provider, the Cable provider and your Broadband router will automatically establish a connection, so you probably do not<br>need to enter anything more.           |
|                                                                                         | O Fixed-IP xDSL<br>Some xDSL Internet Service Providers may assign a Fixed IP Address for your Broadband router. If you have been<br>provided with this information, choose this option and enter the assigned IP Address, Subnet Mask, Gateway IP Address<br>and DNS IP Address for your Broadband router. |
|                                                                                         | O <u>PPPoE xDSL</u><br>If you connect to the Internet using an xDSL Modem and your ISP has provided you with a Password and a Service<br>Name, then your ISP uses PPPoE to establish a connection. You must choose this option and enter the required<br>information.                                       |
|                                                                                         | O <u>PPTP xDSL</u><br>If you connect to the Internet using an xDSL Modem and your ISP has provided you with a Password, Local IP Address,<br>Remote IP Address and a Connection ID, then your ISP uses PPTP to establish a connection. You must choose this<br>option and enter the required information.   |
|                                                                                         | information.<br>© <u>PPTP xDSL</u><br>If you connect to the Internet using an xDSL Modern and your ISP has provided you with a Password, Local IP Address,<br>Remote IP Address and a Connection ID, then your ISP uses PPTP to establish a connection. You must choose this                                |

| Menu              | Description                                                                                 |
|-------------------|---------------------------------------------------------------------------------------------|
| 2.1 Cable Modem   | Your ISP will automatically give you an IP address                                          |
| 2.2 Fixed-IP xDSL | Your ISP has given you an IP address already                                                |
| 2.3 PPPoE         | Your ISP requires you to use a Point-to-Point Protocol over<br>Ethernet (PPPoE) connection. |
| 2.4 PPTP          | Your ISP requires you to use a Point-to-Point Tunneling Protocol (PPTP) connection.         |

Click on one of the WAN type and then proceed to the manual's relevant sub-section (2.1, 2.2, 2.3 or 2.4). Click on **Back** to return to the previous screen.

## 2.1 Cable Modem

Choose Cable Modem if your ISP will automatically give you an IP address. Some ISP's may also require that you fill in additional information such as Host Name and MAC address (see screen below).

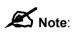

The Host Name and MAC address section is *optional* and you can skip this section if your ISP does not require these settings for you to connect to the Internet.

| PLANET<br>Referencies & Consensaturation                                                  | HOME   General Setup   STATUS   Tool<br>Internet Broadband Router                                                                                                    |
|-------------------------------------------------------------------------------------------|----------------------------------------------------------------------------------------------------|
| <ul><li>✓ 1. Time Zone</li><li>✓ 2. Broadband Type</li><li>✓ 3. IP Address Info</li></ul> | 3.IP Address Info ข<br>Cable Modem                                                                                                    |
|                                                                                           | Host Name : MAC Address : 00000000000<br>Clone Mac Address<br>Back OK                                                                                                    |
| Parameters                                                                                | Description                                                                                                    |
| Host Name                                                                                 | If your ISP requires a Host Name, type in the host name<br>provided by your ISP, otherwise leave it blank if your ISP does<br>not require a Host Name.                                                                                                    |
| MAC Address                                                                               | Your ISP may require a particular MAC address in order for you<br>to connect to the Internet. This MAC address is the PC's MAC<br>address that your ISP had originally connected your Internet<br>connection to. Type in this MAC address in this section or use<br>the " <b>Clone MAC Address</b> " button to replace the WAN MAC<br>address with the MAC address of that PC (you have to be using<br>that PC for the Clone MAC Address button to work). To find out<br>the PC's MAC address see Appendix A. (see Glossary for an<br>explanation on MAC address) |

Click **<OK>** when you have finished the configuration above. **Congratulations**! You have completed the configuration for the Cable Modem connection. You can start using the router now, if you wish to use some of the advance features supported by this router see chapter 3, 4, 5.

## 2.2 Fixed-IP xDSL

Select Fixed-IP xDSL if your ISP has given you a specific IP address for you to use. Your ISP should provide all the information required in this section.

|                                                                                               | HOME   General Setup   STATUS   To<br>Internet Broadband Route                                                                                                    |
|-----------------------------------------------------------------------------------------------|----------------------------------------------------------------------------------------------------|
| <ul> <li>✓ 1. Time Zone</li> <li>✓ 2. Broadband Type</li> <li>✓ 3. IP Address Info</li> </ul> | 3. IP Address Info<br>Fixed-IP xDSL<br>Enter the IP Address, Subnet Mask, Gateway IP Address and DNS IP Address provided to you by your ISP<br>in the appropriate fields. |
|                                                                                               | IP address assigned by your Service<br>Provider :172.1.1.1Subnet Mask :255.255.0.0DNS Address :168.95.192.1Service Provider Gateway Address :172.1.1.254                  |
|                                                                                               | Back OK                                                                                                    |
| Parameters                                                                                    | Description                                                                                                    |
| Ρ                                                                                             | This is the IP address that your ISP has given you.                                                                                                    |
| Bateway IP                                                                                    | This is the ISP's IP address gateway                                                                                                    |
| NS                                                                                            | This is the ISP's DNS server IP address                                                                                                    |
| Subnet Mask                                                                                   | Enter the Subnet Mask provided by your ISP (e.g. 255.255.255.0)                                                                                                    |

Click **<OK>** when you have finished the configuration above. **Congratulations**! You have completed the configuration for the Fixed-IP x DSL connection. You can start using the router now, if you wish to use some of the advance features supported by this router see chapter 3, 4, 5.

## 2.3 PPPoE

Select PPPoE if your ISP requires the PPPoE protocol to connect you to the Internet. Your ISP should provide all the information required in this section.

| PLANET                                                                                        | HOME   General Setup   STATUS   Tool                                                                                                    |
|-----------------------------------------------------------------------------------------------|----------------------------------------------------------------------------------------------------|
| Networking & Communication                                                                    | Internet Broadband Router                                                                                                    |
| <ul> <li>✓ 1. Time Zone</li> <li>✓ 2. Broadband Type</li> <li>✓ 3. IP Address Info</li> </ul> | 3.IP Address Info<br>PPPoE<br>Enter the User Name and Password required by your ISP in the appropriate fields. If your ISP has provided<br>you with a "Service Name" enter it in the Service Name field, otherwise, leave it blank.                                                                                                    |
|                                                                                               | Use PPPoE Authentication User Name : Password : Password : Service Name : MTU : 1492 (512<=MTU Value<=1492) Connection Type : Continuous  Connect Disconnect Idle Time : 10 (1-1000 minutes) Back OK                                                                                                    |
| Deremeter                                                                                     | Description                                                                                                    |
| Parameter                                                                                     | Description                                                                                                    |
| User Name                                                                                     | Enter the User Name provided by your ISP for the PPPoE connection                                                                                                    |
| Password                                                                                      | Enter the Password provided by your ISP for the PPPoE connection                                                                                                    |
| Service Name                                                                                  | This is optional. Enter the Service name should your ISP requires it, otherwise leave it blank.                                                                                                    |
| MTU                                                                                           | This is optional. You can specify the maximum size of your transmission packet to the Internet. Leave it as it is if you to not wish to set a maximum packet size.                                                                                                    |
| Connection Type                                                                               | If you select "Continuous", the router will always connect to the<br>ISP. If the WAN line breaks down and links again, the router will<br>auto-reconnect to the ISP.<br>If you select "Connect On Demand", the router will auto-connect<br>to the ISP when someone want to use the Internet and keep<br>connected until the WAN idle timeout. The router will close the<br>WAN connection if the time period that no one is using the<br>Internet exceeds the "Idle Time".<br>If you select "Manual", the router will connect to ISP only when<br>you click "Connect" manually from the Web user interface. The<br>WAN connection will not be disconnected due to the idle timeout.<br>If the WAN line breaks down and latter links again, the router will<br>not auto-connect to the ISP. |

Idle Time You can specify an idle time threshold (minutes) for the WAN port. This means if no packets have been sent (no one using the Internet) during this specified period, the router will automatically disconnect the connection with your ISP. **Note:** This "idle timeout" function may not work due to abnormal activities of some network application software, computer virus or hacker attacks from the Internet. For example, some software sends network packets to the Internet in the background, even when you are not using the Internet. So please turn off your computer when you are not using it. This function also may not work with some ISP. So please make sure this function can work properly when you use this function in the first time, especially your ISP charge you by time used.

Click **<OK>** when you have finished the configuration above. **Congratulations**! You have completed the configuration for the PPPoE connection. You can start using the router now, if you wish to use some of the advance features supported by this router see chapter 3, 4, 5.

## **2.4 PPTP**

Select PPTP if your ISP requires the PPTP protocol to connect you to the Internet. Your ISP should provide all the information required in this section.

| PLANET                     | HOME   General Setup   STATUS   Tool                                                              |
|----------------------------|---------------------------------------------------------------------------------------------------|
| Networking & Communication | Internet Broadband Router                                                                         |
| <ul><li></li></ul>         | PPTP<br>Point-to-Point Tunneling Protocol is a common connection method used in xDSL connections. |
|                            | WAN Interface Settings                                                                            |
|                            | ⓒ Obtain an IP address automatically :                                                            |
|                            | C Use the following IP address :                                                                  |
|                            | IP Address : 0.0.0                                                                                |
|                            | Subnet Mask : 0.0.0.0                                                                             |
|                            | Default Gateway : 0.0.0.0                                                                         |
|                            | PPTP Settings                                                                                     |
|                            | User ID :                                                                                         |
|                            | Password :                                                                                        |
|                            | PPTP<br>Gateway:                                                                                  |
|                            | Connection                                                                                        |
|                            | ID : (Optional)                                                                                   |
|                            | BEZEQ-<br>ISRAEL: Enable (for BEZEQ network in ISRAEL use only)                                   |
|                            | Connection<br>Type: Continuous Connect Disconnect                                                 |
|                            | Idle Time<br>Out: 10 (1-1000 minutes)                                                             |

| Parameter                             | Description                                                                                        |
|---------------------------------------|----------------------------------------------------------------------------------------------------|
| Obtain an IP address<br>automatically | The ISP requires you to obtain an IP address by DHCP before connecting to the PPTP server.         |
| Use the following IP address          | The ISP gives you a static IP to be used to connect to the PPTP server.                            |
| IP Address                            | This is the IP address that your ISP has given you to establish a PPTP connection.                 |
| Subnet Mask                           | Enter the Subnet Mask provided by your ISP (e.g. 255.255.255.0)                                    |
| Gateway                               | Enter the IP address of the ISP Gateway                                                            |
| User ID                               | Enter the User Name provided by your ISP for the PPTP connection. Sometimes called a Connection ID |
| Password                              | Enter the Password provided by your ISP for the PPTP connection                                    |

| PPTP Gateway    | If your LAN has a PPTP gateway, then enter that PPTP gateway<br>IP address here. If you do not have a PPTP gateway then enter<br>the ISP's Gateway IP address above                                                                                                    |
|-----------------|----------------------------------------------------------------------------------------------------|
| Connection ID   | This is the ID given by ISP. This is optional.                                                                                                    |
| BEZEQ-ISRAEL    | Select this item if you are using the service provided by BEZEQ in Israel.                                                                                                    |
| Connection Type | If you select "Continuous", the router will always connect to the<br>ISP. If the WAN line breaks down and links again, the router will<br>auto-reconnect to the ISP.<br>If you select "Connect On Demand", the router will auto-connect<br>to the ISP when someone want to use the Internet and keep<br>connected until the WAN idle timeout. The router will close the<br>WAN connection if the time period that no one is using the<br>Internet exceeds the "Idle Time".<br>If you select "Manual", the router will connect to ISP only when<br>you click "Connect" manually from the Web user interface. The<br>WAN connection will not disconnected due to the idle timeout. If<br>the WAN line breaks down and latter links again, the router will<br>not auto-connect to the ISP.                                                                      |
| Idle Time       | You can specify an idle time threshold (minutes) for the WAN<br>port. This means if no packets have been sent (no one using the<br>Internet) throughout this specified period, then the router will<br>automatically disconnect the connection with your ISP.<br><b>Note:</b> This "idle timeout" function may not work due to abnormal<br>activities of some network application software, computer virus<br>or hacker attacks from the Internet. For example, some software<br>sends network packets to the Internet in the background, even<br>when you are not using the Internet. So please turn off your<br>computer when you are not using it. This function also may not<br>work with some ISP. So please make sure this function can work<br>properly when you use this function in the first time, especially<br>your ISP charge you by time used. |

Click **<OK>** when you have finished the configuration above. **Congratulations**! You have completed the configuration for the PPTP connection. You can start using the router now, if you wish to use some of the advance features supported by this router see chapter 3, 4, 5.

# **Chapter 3 General Settings**

Once you click on the General Setup button at the Home Page, you should see the screen below.

If you have already configured the Quick Setup Wizard you do NOT need to configure anything thing in the General Setup screen for you to start using the Internet.

The General Setup contain advanced features that allow you to configure the router to meet your network's needs such as: Address Mapping, Virtual Server, Access Control, Hacker Attack Prevention, Special Applications, DMZ and other functions.

| <b>PLANET</b>                                                                       | HOME   General Setup   STATUS   Tool                                                                                                    |
|-------------------------------------------------------------------------------------|----------------------------------------------------------------------------------------------------|
| Networking & Communication                                                          | Internet Broadband Router                                                                                                    |
| <ul> <li>System</li> <li>WAN</li> <li>LAN</li> <li>NAT</li> <li>Firewall</li> </ul> | <b>General Setup</b><br>The Broadband router supports advanced functions like Virtual Server,<br>Access Control, Hacker Attack Detection and DMZ.<br>We highly recommend you keep the default settings. |

Below is a general description of what advance functions are available for this broadband router.

| Menu         | Description                                                                                                    |
|--------------|----------------------------------------------------------------------------------------------------|
| 3.1 System   | This section allows you to set XRT-401D's system Time Zone, Password and Remote Management Administrator.                                                                         |
| 3.2 WAN      | This section allows you to select the connection method in order<br>to establish a connection with your ISP (same as the Quick<br>Setup Wizard section)                           |
| 3.3 LAN      | You can specify the LAN segment's IP address, subnet Mask, enable/disable DHCP and select an IP range for your LAN                                                                |
| 3.4 NAT      | You can configure the Address Mapping, Virtual Server and Special Applications functions in this section. This allows you to specify what user/packet can pass your router's NAT. |
| 3.5 Firewall | The Firewall section allows you to configure Access Control,<br>Hacker Prevention and DMZ.                                                                                        |

Select one of the above five General Setup selections and proceed to the manual's relevant subsection

## 3.1 System

The system screen allows you to specify a time zone, to change the system password and to specify a remote management user for XRT-401D.

| PLANET<br>Hetworking & Commensionalize                                                                | HOME General Setup STATUS Too                                                                                                    |
|----------------------------------------------------------------------------------------------------|----------------------------------------------------------------------------------------------------|
| System<br>Time Zone<br>Password Settings<br>Remote Management<br>WAN<br>LAN<br>LAN<br>NAT<br>Firewall | System Settings<br>This page includes the basic configuration tools for the Broadband router's<br>remote management access function. |
| Parameters                                                                                            | Description                                                                                                    |
| System Settings                                                                                       |                                                                                                    |
| 3.1.1 Time Zone                                                                                       | Select the time zone of the country you are currently in.<br>The router will set its time based on your selection.                   |
| 3.1.2 Password Settings                                                                               | Allows you to select a password in order to access the web-based management website.                                                 |
| 3.1.3 Remote Managem                                                                                  | ent You can specify a Host IP address that can perform remote management functions.                                                  |

Select one of the above three system settings selections and proceed to the manual's relevant sub-section

## 3.1.1 Time Zone

The Time Zone allows your router to reference or base its time on the settings configured here, which will affect functions such as Log entries and Firewall settings.

|                                                                                                    | HOME   General Setup   STATUS   Tor<br>Internet Broadband Router                                                                                                    |
|----------------------------------------------------------------------------------------------------|----------------------------------------------------------------------------------------------------|
| <ul> <li>System</li> <li>Time Zone</li> <li>Password Settings</li> <li>Remote Management</li> <li>WAN</li> <li>LAN</li> <li>NAT</li> <li>Firewall</li> </ul> | Set the time zone of the Broadband router. This information is used for log entries and firewall settings.         Set Time [(GMT+08:00)Taipei         Time Server Address:         Daylight Savings:         Enable Function Times From January         Times From January         Apply |

| Parameter                   | Description                                                                                                    |
|-----------------------------|----------------------------------------------------------------------------------------------------|
| Set Time Zone               | Select the time zone of the country you are currently in.<br>The router will set its time based on your selection.                                                                 |
| Time Server Address         | You can manually assign time server address if the default time server does not work.                                                                                              |
| Enable Daylight Savings     | The router can also take Daylight savings into account. If you wish to use this function, you must check/tick the enable box to enable your daylight saving configuration (below). |
| Start Daylight Savings Time | Select the period in which you wish to start daylight Savings Time                                                                                                    |
| End Daylight Savings Time   | Select the period in which you wish to end daylight Savings Time                                                                                                    |

Click **<Apply>** at the bottom of the screen to save the above configurations. You can now configure other advance sections or start using the router (with the advance settings in place)

## 3.1.2 Password Settings

You can change the password required to log into XRT-401D's system web-based management. By default, there is no password. So please assign a password to the Administrator as soon as possible, and store it in a safe place. Passwords can contain 0 to 30 alphanumeric characters, and are case sensitive.

|                                                                           | HOME   General Setup   STATUS   Tool                                                                                                    |
|---------------------------------------------------------------------------|----------------------------------------------------------------------------------------------------|
|                                                                           | Internet Broadband Router                                                                                                    |
| System Time Zone Password Settings Remote Management WAN LAN NAT Firewall | Password Setup                                                                                                    |
|                                                                           | (Apply) (Cancel)                                                                                                    |
|                                                                           |                                                                                                    |
| Parameters                                                                | Description                                                                                                    |
| Current Password                                                          | Enter your current password for the remote management administrator to login to your Broadband router.<br>Note: By default there is NO password                                                                                  |
| New Password                                                              | Enter your new password                                                                                                    |
| Confirmed Password                                                        | Enter your new password again for verification purposes<br><b>Note</b> : If you forget your password, you'll have to reset the router<br>to the factory default (No password) with the reset button (see<br>router's back panel) |

Click **<Apply>** at the bottom of the screen to save the above configurations. You can now configure other advance sections or start using the router (with the advance settings in place)

## 3.1.3 Remote Management

The remote management function allows you to designate a host in the Internet the ability to configure XRT-401D from a remote site. Enter the designated host IP Address in the Host IP Address field.

| PLANET                                                                                                    | HOME   General Setup   STATUS   Tool |
|----------------------------------------------------------------------------------------------------|--------------------------------------|
| References & Contensatories                                                                                                    | Internet Broadband Router            |
| <ul> <li>System</li> <li>Time Zone</li> <li>Password Settings</li> <li>Remote Management</li> <li>WAN</li> <li>LAN</li> <li>NAT</li> <li>Firewall</li> </ul> | Remote Management                    |

| Parameters   | Description                                                                                                    |
|--------------|----------------------------------------------------------------------------------------------------|
| Host Address | This is the IP address of the host in the Internet that will have<br>management/configuration access to XRT-401D from a remote site. This<br>means if you are at home and your home IP address has been<br>designated the Remote Management host IP address for this router<br>(located in your company office), then you are able to configure this<br>router from your home. If the Host Address is left <b>0.0.0.0</b> this means<br>anyone can access the router's web-based configuration from a remote<br>location, providing they know the password. |
|              | Click the <b>Enabled</b> box to enable the Remote Management function.                                                                                                    |
|              | <b>Note</b> : When you want to access the web-based management from a remote site, you must enter the router's WAN IP address (e.g. 10.0.0.1) into your web-browser followed by port number 8080, e.g. 10.0.0.1:8080 (see below). You'll also need to know the password set in the Password Setting screen in order to access the router's web-based management.                                                                                                    |
| Port         | The port number of remote management web interface.                                                                                                    |
| Enabled      | Select "Enabled" to enable the remote management function.                                                                                                    |

Click **<Apply>** at the bottom of the screen to save the above configurations. You can now configure other advance sections or start using the router (with the advance settings in place)

## 3.2 WAN

Use the WAN Settings screen if you have already configured the Quick Setup Wizard section and you would like to change your Internet connection type. The WAN Settings screen allows you to specify the type of WAN port connect you want to establish with your ISP. The WAN settings offer the following selections for the router's WAN port, **Dynamic IP**, **PPPoE**, **PPTP**, **Static IP Address**, **L2TP**, **Telstra Big Pond**, **DNS** and **DDNS**.

|                                    |                                         | HOME   General Setup   Status   Tools<br>Internet Broadband Router                                        |
|------------------------------------|-----------------------------------------|----------------------------------------------------------------------------------------------------|
| ● System<br>ダWAN<br>▶Dynamic IP    | WAN Settings The Broadband router can b | be connected to your Service Provider through the following methods:                                      |
| Static IP<br>▶PPPoE                | Oynamic IP                              | Obtains an IP Address automatically from your Service Provider.                                           |
| ▶PPTP<br>▶L2TP                     | C Static IP Address                     | Uses a Static IP Address. Your Service Provider gives a Static IP<br>Address to access Internet services. |
| ♦Telstra Big Pond<br>♦DNS<br>♦DDNS | С РРРоЕ                                 | PPP over Ethernet is a common connection method used in xDSL<br>connections.                              |
| •LAN<br>•NAT                       | с рртр                                  | Point-to-Point Tunneling Protocol is a common connection method<br>used in xDSL connections.              |
| • Firewall                         | C L2TP                                  | Layer Two Tunneling Protocol is a common connection method used<br>in xDSL connections.                   |
|                                    | C Telstra Big Pond                      | Telstra Big Pond is a Internet service is provided in Australia.                                          |
|                                    | R                                       | More Configuration                                                                                        |
|                                    |                                         |                                                                                                    |
|                                    |                                         |                                                                                                    |
|                                    |                                         |                                                                                                    |

| Parameters              | Description                                                                                                    |
|-------------------------|----------------------------------------------------------------------------------------------------|
| 3.2.1 Dynamic IP        | Your ISP will automatically give you an IP address                                                                                 |
| 3.2.2 Static IP address | Your ISP has given you an IP address already                                                                                       |
| 3.2.3 PPPoE             | Your ISP requires PPPoE connection.                                                                                                |
| 3.2.4 PPTP              | Your ISP requires you to use a Point-to-Point Tunneling Protocol (PPTP) connection.                                                |
| 3.2.5 L2TP              | Your ISP requires L2TP connection.                                                                                                 |
| 3.2.6 Telstra Big Pond  | Your ISP requires Telstra Big Pond connection.                                                                                     |
| 3.2.7 DNS               | You can specify a DNS server that you wish to use                                                                                  |
| 3.2.8 DDNS              | You can specify a DDNS server that you wish to use and configure the user name and password provided by you DDNS service provider. |

Once you have made a selection, click <**More Configuration>** at the bottom of the screen and proceed to the manual's relevant sub-section

### 3.2.1 Dynamic IP

Choose the Dynamic IP selection if your ISP will automatically give you an IP address. Some ISP's may also require that you fill in additional information such as Host Name, Domain Name and MAC address (see chapter 2 "Cable Modem" for more detail)

### **3.2.2 Static IP Address**

Select Static IP address if your ISP has given you a specific IP address for you to use. Your ISP should provide all the information required in this section. (See chapter 2 "Fixed IP" for more detail)

## 3.2.3 PPPoE (PPP over Ethernet)

Select PPPoE if your ISP requires the PPPoE protocol to connect you to the Internet. Your ISP should provide all the information required in this section. (See chapter 2 "PPPoE" for more detail)

## 3.2.4 PPTP

Select PPTP if your ISP requires the PPTP protocol to connect you to the Internet. Your ISP should provide all the information required in this section. (See chapter 2 "PPTP" for more detail)

### 3.2.5 L2TP

Select L2TP if your ISP requires the L2TP protocol to connect you to the Internet. Your ISP should provide all the information required in this section.

|                                                                                                    | HOME   General Setup   Status  <br>Internet Broadband Route                                                                                                    |
|----------------------------------------------------------------------------------------------------|----------------------------------------------------------------------------------------------------|
| <ul> <li>System</li> <li>✓WAN</li> <li>&gt;Dynamic IP</li> <li>&gt;Static IP</li> <li>&gt;PPPPoE</li> <li>&gt;PPTP</li> <li>&gt;L2TP</li> <li>&gt;Telstra Big Pond</li> <li>&gt;DNS</li> <li>&gt;DDNS</li> <li>&gt;LAN</li> <li>NAT</li> <li>&gt; Firewall</li> </ul> | L2TP   Layer Two Tunneling Protocol is a common connection method used in xDSL connections. • WAN Interface Settings   • Obtain an IP address automatically:   Host Name:   MAC Address:   MAC Address:   Outoon   Clone Mac   • Use the following IP address:   IP Address:   Outoon   Subnet Mask:   Outoon   IP Address:   IP Address: |
| Parameter                                                                                                    | Description                                                                                                    |

| Parameter                             | Description                                                                                                    |
|---------------------------------------|----------------------------------------------------------------------------------------------------|
| Obtain an IP address<br>automatically | The ISP requires you to obtain an IP address by DHCP before connecting to the L2TP server.                                                                                                    |
| Use the following IP address          | The ISP give you a static IP to be used to connect to the L2TP server.                                                                                                    |
| IP Address                            | This is the IP address that your ISP has given you to establish a L2TP connection.                                                                                                    |
| Subnet Mask                           | Enter the Subnet Mask provided by your ISP (e.g. 255.255.255.0)                                                                                                    |
| Gateway                               | Enter the IP address of the ISP Gateway.                                                                                                    |
| User ID                               | Enter the User Name provided by your ISP for the PPTP connection. Sometimes called a Connection ID                                                                                                    |
| Password                              | Enter the Password provided by your ISP for the PPTP connection                                                                                                    |
| L2TP Gateway                          | If your LAN has a L2TP gateway, then enter that L2TP gateway<br>IP address here. If you do not have a L2TP gateway then enter<br>the ISP's Gateway IP address above                                                                                                    |
| Connection Type                       | If you select "Continuous", the router will always connect to the<br>ISP. If the WAN line breaks down and links again, the router will<br>auto-reconnect to the ISP.<br>If you select "Connect On Demand", the router will auto-connect<br>to the ISP when someone want to use the Internet and keep<br>connected until the WAN idle timeout. The router will close the |
|                                       |                                                                                                    |

|               | WAN connection if the time period that no one is using the<br>Internet exceeds the "Idle Time".<br>If you select "Manual", the router will connect to ISP only when<br>you click "Connect" manually from the Web user interface. The<br>WAN connection will not be disconnected due to the idle timeout.<br>If the WAN line breaks down and latter links again, the router will<br>not auto-connect to the ISP.                                                                                                    |
|---------------|----------------------------------------------------------------------------------------------------|
| Idle Time Out | You can specify an idle time threshold (minutes) for the WAN<br>port. This means if no packets have been sent (no one using the<br>Internet) throughout this specified period, then the router will<br>automatically disconnect the connection with your ISP.<br><b>Note:</b> This "idle timeout" function may not work due to abnormal<br>activities of some network application software, computer virus<br>or hacker attacks from the Internet. For example, some software<br>sends network packets to the Internet in the background, even<br>when you are not using the Internet. So please turn off your<br>computer when you are not using it. This function also may not<br>work with some ISP. So please make sure this function can work<br>properly when you use this function in the first time, especially<br>your ISP charge you by time used. |

Click **<OK>** when you have finished the configuration above. **Congratulations**! You have completed the configuration for the L2TPP connection. You can start using the router now, if you wish to use some of the advance features supported by this router see chapter 3, 4, 5.

## 3.2.6 Telstra Big Pond

Select Telstra Big Pond if your ISP requires the Telstra Big Pond protocol to connect you to the Internet. Your ISP should provide all the information required in this section. Telstra Big Pond protocol is used by the ISP in Australia.

|                                                                                      | HOME   General Setup   Status   Tools<br>Internet Broadband Router                                                                                                    |
|--------------------------------------------------------------------------------------|----------------------------------------------------------------------------------------------------|
| System WAN Dynamic IP Static IP PPPoE PPTP L2TP Telstra Rig Pond DNS LAN AT Firewall | Telstra Big Pond (Australia Only)         If your Internet service is provided by Telstra Big Pond in Australia, you will need to enter your information below, This information is provided by Teistra BigPond.         User Name :         Password :         User decide login server manually         Login Server :         O O O |
| Parameter                                                                            | Description                                                                                                    |
| User Name                                                                            | Enter the User Name provided by your ISP for the Telstra Big Pond connection                                                                                                    |

| Password                          | Enter the Password provided by your ISP for the Telstra Big Pond connection      |
|-----------------------------------|----------------------------------------------------------------------------------|
| User decide login server manually | Select if you want to assign the IP of Telstra Big Pond's login server manually. |
| Login Server                      | The IP of the Login Server.                                                      |

Click **<OK>** when you have finished the configuration above. **Congratulations**! You have completed the configuration for the Telstra Big Pond connection. You can start using the router now, if you wish to use some of the advance features supported by this router see chapter 3, 4, 5.

### 3.2.7 DNS

A Domain Name System (DNS) server is like an index of IP addresses and Web addresses. If you type a Web address into your browser, such as www.router.com, a DNS server will find that name in its index and the matching IP address. Most ISPs provide a DNS server for speed and convenience. If your Service Provider connects you to the Internet with dynamic IP settings, it is likely that the DNS server IP address is provided automatically. However, if there is a DNS server that you would rather use, you need to specify the IP address of that DNS server here.

| O DI ONET                                                                                                    |                                                                                                    | HOME   General Setup   Status   Tools                                                                                                    |
|----------------------------------------------------------------------------------------------------|----------------------------------------------------------------------------------------------------|----------------------------------------------------------------------------------------------------|
| Networking & Communication                                                                                                    |                                                                                                    | Internet Broadband Router                                                                                                    |
| System     WAN     Dynamic IP     Static IP     PPP0E     PPTP     LZTP     Telstra Big Pond     DDNS     LAN     NAT     Firewall | into your browser, such as www.broa<br>address. Most ISPs provide a DNS s<br>Internet through dynamic IP settings<br>there is a DNS server that you would | S) Address :                                                                                                    |
|                                                                                                    |                                                                                                    | 2                                                                                                    |
| Parameters                                                                                                    |                                                                                                    | Description                                                                                                    |
| Domain Name Server (DNS) Server                                                                                                    |                                                                                                    | This is the ISP's DNS server IP address that<br>they gave you; or you can specify your own<br>preferred DNS server IP address                |
| Secondary DNS Address (optional)                                                                                                   |                                                                                                    | This is optional. You can enter another DNS<br>server's IP address as a backup. The secondary<br>DNS will be used should the above DNS fail. |
| Click <b>Apply&gt;</b> at the bottom of the screen to save the above configurations. You can now                                   |                                                                                                    |                                                                                                    |

Click **<Apply>** at the bottom of the screen to save the above configurations. You can now configure other advance sections or start using the router (with the advance settings in place)

## 3.2.8 DDNS

DDNS allows you to map the static domain name to a dynamic IP address. You must get an account, password and your static domain name from the DDNS service providers.

|                                                                                                    |         | HOME   General Setup   Status   Tools<br>Internet Broadband Router                                                                                                    |
|----------------------------------------------------------------------------------------------------|---------|----------------------------------------------------------------------------------------------------|
| System     WAN     Dynamic IP     Static IP     PPPP6E     PPPTP     L2TP     Telstra Big Pond     DNS     DDNS     LAN     NAT     Firewall |         | p the static domain name to a dynamic IP address. You must get a account, password and your he DDNS service providers. Our products have DDNS support for www.dyndns.org and          Dynamic DNS :       Cenable         Provider :       DynDNS         Domain Name :       Cencel |
| Parameters                                                                                                    | Default | Description                                                                                                    |
|                                                                                                    |         | · · · · · · · · · · · · · · · · · · ·                                                                                                    |
| Enable/Disable                                                                                                    | Disable | Enable/Disable the DDNS function of this router                                                                                                    |
| Provider                                                                                                    |         | Select a DDNS service provider                                                                                                    |
| Domain name                                                                                                    |         | Your static domain name that use DDNS                                                                                                    |
| Account/E-mail                                                                                                    |         | The account that your DDNS service provider assigned to you                                                                                                    |
| Password/Key                                                                                                    |         | The password you set for the DDNS service account above                                                                                                    |

Click **<Apply>** at the bottom of the screen to save the above configurations. You can now configure other advance sections or start using the router (with the advance settings in place)

## 3.3 LAN

The LAN Port screen below allows you to specify a private IP address for your router's LAN ports as well as a subnet mask for your LAN segment.

|                                                  |                                                                     | HOME   General Setup   STATUS   Tool Internet Broadband Router                                                                    |
|--------------------------------------------------|---------------------------------------------------------------------|----------------------------------------------------------------------------------------------------|
| ● System<br>● WAN<br>ダLAN<br>● NAT<br>● Firewall | client PCs. The broadband ro<br>LAN IP<br>IP Su<br>602.1d Spa<br>DH | A drouter's DHCP server to dynamically allocate IP Addresses to your LAN uter must have an IP Address for the Local Area Network. |
|                                                  | IP Address Pool                                                     | ease Time :       Forever         Start IP :       192.168.0.100         End IP :       192.168.0.200         main Name :         |
| Parameters                                       | Default                                                             | Description                                                                                                    |
| LAN IP<br>IP address                             | 192.168.0.1                                                         | This is the router's LAN port IP address (Your                                                                                    |

|                      |              | LAN clients default gateway IP address)                                                                                                    |
|----------------------|--------------|----------------------------------------------------------------------------------------------------|
| IP Subnet Mask 2     | 55.255.255.0 | Specify a Subnet Mask for your LAN segment                                                                                                    |
| 802.1d Spanning Tree | Disabled     | If 802.1d Spanning Tree function is enabled, this router will use the spanning tree protocol to prevent from network loop happened in the LAN ports.                                                                                                    |
| DHCP Server          | Enabled      | You can enable or disable the DHCP server. By<br>enabling the DHCP server the router will<br>automatically give your LAN clients an IP<br>address. If the DHCP is not enabled then you'll<br>have to manually set your LAN client's IP<br>addresses; make sure the LAN Client is in the<br>same subnet as this broadband router if you<br>want the router to be your LAN client's default<br>gateway |
| Lease Time           |              | The DHCP when enabled will temporarily give<br>your LAN clients an IP address. In the Lease<br>Time setting you can specify the time period that<br>the DHCP lends an IP address to your LAN<br>clients. The DHCP will change your LAN client's                                                                                                    |
|                      |              |                                                                                                    |

|                 | IP address when this time threshold period is reached                                                                                                    |
|-----------------|----------------------------------------------------------------------------------------------------|
| IP Address Pool | You can select a particular IP address range for<br>your DHCP server to issue IP addresses to your<br>LAN Clients.                                                                                                    |
|                 | <b>Note:</b> By default the IP range is from: Start IP<br><b>192.168.0.100</b> to End IP <b>192.168.0.200</b> . If you<br>want your PC to have a static/fixed IP address<br>then you'll have to choose an IP address outside<br>this IP address Pool |
| Domain Name     | You can specify a Domain Name for your LAN                                                                                                    |

Click **<Apply>** at the bottom of the screen to save the above configurations. You can now configure other advance sections or start using the router (with the advance settings in place)

### 3.4 NAT

Network Address Translation (NAT) allows multiple users at your local site to access the Internet through a single Public IP Address or multiple Public IP Addresses. NAT provides Firewall protection from hacker attacks and has the flexibility to allow you to map Private IP Addresses to Public IP Addresses for key services such as Websites and FTP. To meet various field applications, XRT-401D NAT function can be disabled to as a regular router. If NAT is disabled, all LAN side workstations must have valid IP addresses for Internet access. If the router is used for routing application, not for Internet access, then the NAT function can be disabled.

|                                                                                                    | HOME General Setup STATUS Tool                                                                                                    |
|----------------------------------------------------------------------------------------------------|----------------------------------------------------------------------------------------------------|
| <ul> <li>System</li> <li>WAN</li> <li>LAN</li> <li>NAT</li> <li>Port Forwarding</li> <li>Virtual Server</li> <li>Special Applications</li> <li>ALG Settings</li> <li>Firewall</li> </ul> | NAT Settings<br>Network Address Translation (NAT) allows multiple users at your local site to access the Internet through a<br>single Public IP Address or multiple Public IP Addresses. NAT provides Firewall protection from hacker<br>attacks and has the flexibility to allow you to map Private IP Addresses to Public IP Addresses for key<br>services such as the Web or FTP.<br>Enable or disable NAT module function : C Enable C Disable |

| Parameter             | Description                                                                                                    |
|-----------------------|----------------------------------------------------------------------------------------------------|
| 3.4.1 Port Forwarding | You can have different services (e.g. email, FTP, Web<br>etc.) going to different service servers/clients in your<br>LAN. The Port Forwarding allows you to re-direct a<br>particular range of service port numbers (from the<br>Internet/WAN Ports) to a particular LAN IP address. |
| 3.4.2 Virtual Server  | You can have different services (e.g. email, FTP, Web<br>etc.) going to different service servers/clients in your<br>LAN. The Virtual Server allows you to re-direct a<br>particular service port number (from the Internet/WAN                                                      |

|                            | Port) to a particular LAN IP address and its service port number.                                                                                                    |
|----------------------------|----------------------------------------------------------------------------------------------------|
| 3.4.3 Special Applications | Some applications require multiple connections, such as<br>Internet games, video conferencing, Internet telephony<br>and others. In this section you can configure the router<br>to support these types of applications. |
| 3.4.4 ALG Setting          | You can select special applications that need<br>"Application Layer Gateway" to support here.                                                                                                    |

Click on one of the three NAT selections and proceed to the manual's relevant sub-section.

#### 3.4.1 Port Forwarding

The Port Forwarding allows you to re-direct a particular range of service port numbers (from the Internet/WAN Ports) to a particular LAN IP address. It helps you to host some servers behind the router NAT firewall.

| O PLANET                                                                                                    | HOME   General Setup   STATUS   Tool                                                                                                    |
|----------------------------------------------------------------------------------------------------|----------------------------------------------------------------------------------------------------|
| Networking & Consexusication                                                                                                    | Internet Broadband Router                                                                                                    |
| <ul> <li>System</li> <li>VVAN</li> <li>LAN</li> <li>NAT <ul> <li>Port Forwarding</li> <li>Virtual Server</li> <li>Special Applications</li> <li>ALG Settings</li> </ul> </li> <li>Firewall</li> </ul> | Port Forwarding C         Intries in this table allow you to automatically redirect common network services to a specific machine behind the NAT firewall. These settings are only necessary if you wish to host some sort of server like a between an and server on the private local network behind your Gateway's NAT firewall.         Image: Server or mail server on the private local network behind your Gateway's NAT firewall.         Image: Server or mail server on the private local network behind your Gateway's NAT firewall.         Image: Server or mail server on the private local network behind your Gateway's NAT firewall.         Image: Server or mail server on the private local network behind your Gateway's NAT firewall.         Image: Server or mail server on the private local network behind your Gateway's NAT firewall.         Image: Server or mail server on the private local network behind your Gateway's NAT firewall.         Image: Server or mail server on the private local network behind your Gateway's NAT firewall.         Image: Server or mail server on the private local network behind your Gateway's NAT firewall.         Image: Server or mail server on the private local network behind your Gateway's NAT firewall.         Image: Server or mail server on the private local network behind your Gateway's NAT firewall.         Image: Server or mail server on the private local network behind your Gateway's NAT firewall.         Image: Server or mail server on the private local network behind your Gateway's NAT firewall.         Image: Server or mail server on the private local network behind your Gateway's NAT firewall. |
| Parameter                                                                                                    | Description                                                                                                    |
| Enable Port Forwa                                                                                                    | ding Enable Port Forwarding                                                                                                    |
| Private IP                                                                                                    | This is the private IP of the server behind the<br>NAT firewall.<br><b>Note:</b> You need to give your LAN PC clients a<br>fixed/static IP address for Port Forwarding to<br>work properly.                                                                                                    |
| Туре                                                                                                    | This is the protocol type to be forwarded. You can choose to forward "TCP" or "UDP" packets                                                                                                    |

|                                       | only or select "both" to forward both "TCP" and "UDP" packets.                                                                                                    |
|---------------------------------------|----------------------------------------------------------------------------------------------------|
| Port Range                            | The range of ports to be forward to the private IP.                                                                                                    |
| Comment                               | The description of this setting.                                                                                                    |
| Add Port Forwarding into the table    | Fill in the "Private IP", "Type", "Port Range" and<br>"Comment" of the setting to be added and then<br>click "Add". Then this Port Forwarding setting<br>will be added into the "Current Port Forwarding<br>Table" below. If you find any typo before adding<br>it and want to retype again, just click "Clear" and<br>the fields will be cleared.                          |
| Remove Port Forwarding into the table | If you want to remove some Port Forwarding<br>settings from the " Current Port Forwarding<br>Table", select the Port Forwarding settings you<br>want to remove in the table and then click<br>"Delete Selected". If you want remove all Port<br>Forwarding settings from the table, just click<br>"Delete All" button. Click "Reset" will clear your<br>current selections. |

Click **<Apply>** at the bottom of the screen to save the above configurations. You can now configure other advance sections or start using the router (with the advance settings in place)

#### 3.4.2 Virtual Server

Use the Virtual Server function when you want different servers/clients in your LAN to handle different service/Internet application type (e.g. Email, FTP, Web server etc.) from the Internet. Computers use numbers called port numbers to recognize a particular service/Internet application type. The Virtual Server allows you to re-direct a particular service port number (from the Internet/WAN Port) to a particular LAN private IP address and its service port number. (See Glossary for an explanation on Port number)

|                                                                                                    | HOME   General Setup   STATUS   Tool<br>Internet Broadband Router                                                                                                    |
|----------------------------------------------------------------------------------------------------|----------------------------------------------------------------------------------------------------|
| <ul> <li>System</li> <li>WAN</li> <li>LAN</li> <li>NAT</li> <li>Port Forwarding</li> <li>Virtual Server</li> <li>Special Applications</li> <li>&gt;ALG Settings</li> <li>Firewall</li> </ul> | Virtual Server<br>You can configure the Broadband router as a Virtual Server so that remote users accessing services such as the Web or FTP at your local site via Public IP Addresses can be automatically redirected to local servers configured with Private IP Addresses. In other words, depending on the requested service (TCP/DP) port number, the Broadband router redirects the external service request to the appropriate internal server (located at one of your LAN's Pirvate IP Address).<br>Enable Virtual Server<br>Private IP Private Port Type Public Port Comment<br>Apply Changes Reset |
|                                                                                                    | Current Virtual Server Table:         Private IP       Private Port       Type       Public Port       Comment       Select         Delete Selected       Delete All       Reset                                                                                                    |

| Parameters            | Description                                                                                                    |  |
|-----------------------|----------------------------------------------------------------------------------------------------|--|
| Enable Virtual Server | Enable Virtual Server.                                                                                                    |  |
| Private IP            | This is the LAN client/host IP address that the Public Port<br>number packet will be sent to.<br><b>Note:</b> You need to give your LAN PC clients a fixed/static IP<br>address for Virtual Server to work properly.                                                                                                    |  |
| Private Port          | This is the port number (of the above Private IP host) that the below Public Port number will be changed to when the packet enters your LAN (to the LAN Server/Client IP)                                                                                                    |  |
| Туре                  | Select the port number protocol type (TCP, UDP or both). If you are unsure, then leave it to the default both protocol.                                                                                                    |  |
| Public Port           | Enter the service (service/Internet application) port number from<br>the Internet that will be re-directed to the above Private IP<br>address host in your LAN<br><b>Note</b> : Virtual Server function will have priority over the DMZ<br>function if there is a conflict between the Virtual Server and the<br>DMZ settings.                                 |  |
| Comment               | The description of this setting.                                                                                                    |  |
| Add Virtual Server    | Fill in the "Private IP", "Private Port", "Type", "Public Port" and<br>"Comment" of the setting to be added and then click "Add". Then<br>this Virtual Server setting will be added into the "Current Virtual<br>Server Table" below. If you find any typo before adding it and<br>want to retype again, just click "Clear" and the fields will be<br>cleared. |  |

Remove Virtual Server If you want to remove some Virtual Server settings from the " Current Virtual Server Table", select the Virtual Server settings you want to remove in the table and then click "Delete Selected". If you want remove all Virtual Server settings from the table, just click "Delete All" button. Click "Reset" will clear your current selections.

Click **<Apply>** at the bottom of the screen to save the above configurations. You can now configure other advance sections or start using the router (with the advance settings in place)

#### 3.4.3 Special Applications

Some applications require multiple connections, such as Internet games, video conferencing, Internet telephony and others. In this section you can configure the router to support multiple connections for these types of applications.

| PLANET                                                                                                    | HOME   General Setup   STATUS   Tool                                                                                                    |  |  |  |
|----------------------------------------------------------------------------------------------------|----------------------------------------------------------------------------------------------------|--|--|--|
| Networking & Communication                                                                                                    | Internet Broadband Router                                                                                                    |  |  |  |
| <ul> <li>System</li> <li>WAN</li> <li>LAN</li> <li>NAT</li> <li>Port Forwarding</li> <li>Virtual Server</li> <li>Special Applications</li> <li>ALG Settings</li> <li>Firewall</li> </ul> | Special Applications ●       ▲         Some applications require multiple connections, such as Internet gaming, video conferencing, Internet telephony and others. These applications cannot work when Network Address Translation (NAT) is enabled. If you need to run applications that require multiple connections, specify the port normally associated with an application in the "Trigger Port" field, select the protocol type as TCP or UDP, then enter the public port associated with the trigger Port to open them for inbound traffic.         Note: The range of the Trigger Port is 1 to 85535.         Image: Image: Image |  |  |  |
|                                                                                                    | Trigger Public Port Public Comment Select                                                                                                    |  |  |  |

| Parameters          | Description                                                                            |
|---------------------|----------------------------------------------------------------------------------------|
| Enable Trigger Port | Enable the Special Application function.                                               |
| Trigger Port        | This is the out going (Outbound) range of port numbers for this particular application |
| Trigger Type        | Select whether the outbound port protocol is "TCP", "UDP" or both.                     |

| Public Port                | Enter the In-coming (Inbound) port or port range for this type of application (e.g. 2300-2400, 47624)                                                                                                    |  |  |
|----------------------------|----------------------------------------------------------------------------------------------------|--|--|
|                            | <b>Note</b> : Individual port numbers are separated by a comma (e.g. 47624, 5775, 6541 etc.). To input a port range use a "dash" to separate the two port number range (e.g. 2300-2400)                                                                                                    |  |  |
| Public Type                | Select the Inbound port protocol type: "TCP", "UDP" or both                                                                                                    |  |  |
| Comment                    | The description of this setting.                                                                                                    |  |  |
| Popular applications       | This section lists the more popular applications that require<br>multiple connections. Select an application from the Popular<br>Applications selection. Once you have selected an application,<br>click the <b>Add</b> button. This will automatically copy the Port Trigger<br>information required for this popular application in into the input<br>fields.                                                                                                    |  |  |
| Add Special Application    | Fill in the "Trigger Port", "Trigger Type", "Public Port", "Public<br>Type", "Public Port" and "Comment" of the setting to be added<br>and then click "Add". Then this Special Application setting will be<br>added into the "Current Trigger-Port Table" below. If you find any<br>typo before adding it and want to retype again, just click "Clear"<br>and the fields will be cleared.<br>If you want to add a popular application, select one "Popular<br>Application" and then click "Add". |  |  |
| Remove Special Application | If you want to remove some Special Application settings from the<br>"Current Trigger-Port Table", select the Special Application<br>settings you want to remove in the table and then click "Delete<br>Selected". If you want remove all Special Application settings<br>from the table, just click "Delete All" button. Click "Reset" will<br>clear your current selections.                                                                                                    |  |  |

Click **<Apply>** at the bottom of the screen to save the above configurations. You can now configure other advance sections or start using the router (with the advance settings in place)

#### **Example: Special Applications**

If you need to run applications that require multiple connections, then specify the port (outbound) normally associated with that application in the "Trigger Port" field. Then select the protocol type (TCP or UDP) and enter the public ports associated with the trigger port to open them up for inbound traffic.

#### Example:

| ID | Trigger Port | Trigger Type | Public Port      | Public Type | Comment       |
|----|--------------|--------------|------------------|-------------|---------------|
| 1  | 28800        | UDP          | 2300-2400, 47624 | TCP         | MSN Game Zone |
| 2  | 6112         | UDP          | 6112             | UDP         | Battle.net    |

In the example above, when a user trigger's port 28800 (outbound) for MSN Game Zone then the

router will allow incoming packets for ports 2300-2400 and 47624 to be directed to that user. **Note**: Only one LAN client can use a particular special application at a time.

#### 3.4.4 ALG Settings

You can select applications that need "Application Layer Gateway" to support.

|                                                                |               |        |           |                                                                                                    | eneral Setup   STATUS   Tool |
|----------------------------------------------------------------|---------------|--------|-----------|----------------------------------------------------------------------------------------------------|------------------------------|
| ● System<br>● WAN                                              | Application I | Layer  | Gateway   | 12                                                                                                    |                              |
| ● LAN<br>ダNAT                                                  |               | Enable | Name      | Comment                                                                                                    |                              |
| <ul> <li>Port Forwarding</li> </ul>                            |               |        | Amanda    | Support for Amanda backup tool protocol.                                                                               |                              |
| ♦Virtual Server                                                |               | ◄      | Egg       | Support for eggdrop bot networks.                                                                                      |                              |
| <ul> <li>Special Applications</li> <li>ALG Settings</li> </ul> |               | ▼      | FTP       | Support for FTP.                                                                                                    |                              |
| • Firewall                                                     |               | V      | H323      | Support for H.323/netmeeting.                                                                                          |                              |
|                                                                |               |        | IRC       | Allows DCC to work though NAT and connection tracking.                                                                 |                              |
|                                                                |               |        | MMS       | Support for Microsoft Streaming Media Services<br>protocol.                                                            |                              |
|                                                                |               | ◄      | Quake3    | Support for Quake III Arena connection tracking<br>and nat.                                                            |                              |
|                                                                |               | ◄      | Talk      | Allows netfilter to track talk connections.                                                                            |                              |
|                                                                |               | ▼      | TFTP      | Support for TFTP.                                                                                                    |                              |
|                                                                |               |        | Starcraft | Support for Starcraft/Battle.net game protocol.                                                                        |                              |
|                                                                | 1             |        | MSN       | Support for MSN file tranfer                                                                                           |                              |
|                                                                |               |        |           | Apply                                                                                                    | Cancel                       |
| Parameters                                                     | Default       |        |           | Description                                                                                                    |                              |
| Enable                                                         |               |        |           | You can select to enable "App<br>Gateway" of an application and<br>will let that application correctly<br>NAT gateway. | d then the router            |

Click **<Apply>** at the bottom of the screen to save the above configurations. You can now configure other advance sections or start using the router (with the advance settings in place)

## 3.5 Firewall

XRT-401D provides extensive firewall protection by restricting connection parameters, thus limiting the risk of hacker attack, and defending against a wide array of common Internet attacks. However, for applications that require unrestricted access to the Internet, you can configure a specific client/server as a Demilitarized Zone (DMZ).

Note: To enable the Firewall settings select Enable and click Apply

|                                                                                                    | HOME   General Setup   STATUS   Tool<br>Internet Broadband Router                                                                                                    |
|----------------------------------------------------------------------------------------------------|----------------------------------------------------------------------------------------------------|
| <ul> <li>System</li> <li>WAN</li> <li>LAN</li> <li>NAT</li> <li>Firewall</li> <li>Access Control</li> <li>URL Blocking</li> <li>Dos</li> <li>DMZ</li> </ul> | Security Settings (Firewall)<br>The Broadband router provides extensive firewall protection by restricting connection parameters, thus<br>limiting the risk of hacker attack, and defending against a wide array of common attacks. However, for<br>applications that require unrestricted access to the Internet, you can configure a specific client/server as a<br>Demilitarized Zone (DMZ).<br>Enable or disable Firewall module function : C Enable C Disable |
| Parameters                                                                                                    | Description                                                                                                    |
| 2.5.1 Access Control                                                                                                    | Access Control allows you to specify which hosts users can or cannot have access to certain Internet applications                                                                                                    |
| 2.5.2 URL Blocking                                                                                                    | URL Blocking allow you to specify which URLs can not be accessed by users.                                                                                                    |
| 2.5.3 DoS                                                                                                    | XRT-401D's firewall can block common hacker attacks and can log the attack activities.                                                                                                    |
| 2.5.4 DMZ                                                                                                    | The DMZ function allows you to re-direct all packets going to your WAN port IP address to a particular IP address in your LAN.                                                                                                    |

Click on one of the firewall selections and proceed to the manual's relevant sub-section

### 3.5.1 Access Control

If you want to restrict users from accessing certain Internet applications/services (e.g. Internet websites, email, FTP etc.), then this is the place to set that configuration. Access Control allows users to define the traffic type permitted in your LAN. You can control which PC client can have access to these services.

| () PLANET                                                                                                    | HOME   General Setup   STATUS   Tool                                                                                                    |
|----------------------------------------------------------------------------------------------------|----------------------------------------------------------------------------------------------------|
| Networking & Communication                                                                                                    | Internet Broadband Router                                                                                                    |
| <ul> <li>System</li> <li>WAN</li> <li>LAN</li> <li>NAT</li> <li>Firewall</li> <li>Access Control</li> <li>URL Blocking</li> <li>DoS</li> <li>DMZ</li> </ul> | Access Control         Access Control allows users to define the traffic type permitted or not permitted in your LAN. You can control which PC client uses what services in which they can have access to these services.         IP Filtering Table (up to 20 computers)         Client PC       Client PC         Client PC       Client Service         Add PC       Delete Selected         Delete Selected       Delete All         Client PC MAC Address       Comment         Apply Changes       Reset         MAC Filtering Table:       Comment         Client PC MAC Address       Comment         Delete Selected       Delete |

| Parameters                      | Description                                                                                                    |
|---------------------------------|----------------------------------------------------------------------------------------------------|
| Filter client PCs by IP         | Fill "IP Filtering Table" to filter PC clients by IP.                                                                                                    |
| Add PC                          | You can click Add PC to add an access control rule for users by IP addresses.                                                                                                    |
| Remove PC                       | If you want to remove some PC from the "IP Filtering<br>Table", select the PC you want to remove in the table<br>and then click "Delete Selected". If you want remove all<br>PCs from the table, just click "Delete All" button.                                                                                    |
| Filter client PC by MAC address | Check "Enable MAC Filtering" to enable MAC Filtering.                                                                                                    |
| Add PC                          | Fill in "Client PC MAC Address" and "Comment" of the PC that is allowed to access the Internet, and then click "Add". If you find any typo before adding it and want to retype again, just click "Reset" and the fields will be cleared.                                                                            |
| Remove PC                       | If you want to remove some PC from the "MAC Filtering<br>Table", select the PC you want to remove in the table<br>and then click "Delete Selected". If you want remove all<br>PCs from the table, just click "Delete All" button. If you<br>want to clear the selection and re-select again, just click<br>"Reset". |

You can now configure other advance sections or start using the router (with the advance settings in place)

| PLANET<br>Networking & Communication                        |                                                         |                                                                    |                 | IOME   General Setup   STATUS<br><b>t Broadband Rou</b> |
|-------------------------------------------------------------|---------------------------------------------------------|--------------------------------------------------------------------|-----------------|---------------------------------------------------------|
|                                                             | Access Control                                          | Add PC                                                             |                 |                                                         |
| System<br>WAN<br>LAN                                        | This page allows users                                  | s to define service limitation of client PC, in                    | icluding IP add | fress and service type.                                 |
| NAT<br>Firewall<br>♦Access Control<br>♦URL Blocking<br>♦DoS | Client PC<br>Description :<br>Client PC IF<br>Address : | , <u> </u>                                                         |                 |                                                         |
| DMZ                                                         | Client PC Service :                                     |                                                                    |                 |                                                         |
|                                                             | Service Name                                            | Detail Description<br>HTTP, TCP Port 80, 3128, 8000, 8080,<br>8081 | Blocking        |                                                         |
|                                                             | E-mail Sending                                          | SMTP, TCP Port 25                                                  |                 |                                                         |
|                                                             | News Forums                                             | NNTP, TCP Port 119                                                 |                 |                                                         |
|                                                             | E-mail Receiving                                        | POP3, TCP Port 110                                                 |                 |                                                         |
|                                                             | Secure HTTP                                             | HTTPS, TCP Port 443                                                |                 |                                                         |
|                                                             | File Transfer                                           | FTP, TCP Port 21                                                   |                 |                                                         |
|                                                             | MSN Messenger                                           | TCP Port 1863                                                      |                 |                                                         |
|                                                             | Telnet Service                                          | TCP Port 23                                                        |                 |                                                         |
|                                                             | AIM                                                     | AOL Instant Messenger, TCP Port 5190                               |                 |                                                         |
|                                                             | NetMeeting                                              | H.323, TCP Port 1720                                               |                 |                                                         |
|                                                             | DNS                                                     | UDP Port 53                                                        |                 |                                                         |
|                                                             | SNMP                                                    | UDP Port 161, 162                                                  |                 |                                                         |
|                                                             | VPN-PPTP                                                | TCP Port 1723                                                      |                 |                                                         |
|                                                             | VPN-L2TP                                                | UDP Port 1701                                                      |                 |                                                         |
|                                                             | TCP                                                     | All TCP Port                                                       |                 |                                                         |
|                                                             | UDP                                                     | All UDP Por                                                        |                 |                                                         |
|                                                             |                                                         | -<br>User Define Service                                           |                 |                                                         |
|                                                             | Protocol : Both                                         |                                                                    |                 |                                                         |
|                                                             | Port Range :                                            |                                                                    |                 |                                                         |
|                                                             | Apply Changes                                           | Reset                                                              |                 |                                                         |

#### Add PC

| Parameters             | Description                                                                                                    |
|------------------------|----------------------------------------------------------------------------------------------------|
| Client PC Description  | The description for this client PC rule.                                                                                                    |
| Client PC IP Addresses | Enter the IP address range that you wish to apply this<br>Access Control rule. This is the user's IP address(es)<br>that you wish to setup an Access Control rule. You can<br>select a range of users simply by inputting the starting<br>users' IP address and the last user's IP address in the<br>appropriate boxes. If you want to select only one user<br>then input the user's IP address in both boxes. |
|                        | <b>Note:</b> You need to give your LAN PC clients a fixed/static IP address for the Access Control rule to work properly.                                                                                                    |

| Client PC Service | You can block the clients from accessing some Internet services by checking the services you want to block.                 |
|-------------------|----------------------------------------------------------------------------------------------------|
| Protocol          | This allows you to select UDP, TCP or both protocol type you want to block.                                                 |
| Port Range        | You can assign up to five port ranges. The router will block clients from accessing Internet services that use these ports. |
| Apply Changes     | Click "Apply Changes" to save the setting.                                                                                  |
| Reset             | Click "Reset" to clear all fields.                                                                                          |

Click **<Apply Changes>** at the bottom of the screen to save the above configurations. You can now configure other advance sections or start using the router (with the advance settings in place)

### 3.5.2 URL Blocking

You can block access to some Web sites from particular PCs by entering a full URL address or just keyword of the Web site.

| O PLANET                                                                                                    |                                                                                                    | HOME   General Setup   STATUS   Tool                                                                                                    |
|----------------------------------------------------------------------------------------------------|----------------------------------------------------------------------------------------------------|----------------------------------------------------------------------------------------------------|
| Networking & Communication                                                                                                    |                                                                                                    | Internet Broadband Router                                                                                                    |
| <ul> <li>System</li> <li>WAN</li> <li>LAN</li> <li>NAT</li> <li>Firewall</li> <li>Access Control</li> <li>URL Blocking</li> <li>Dos</li> <li>DMZ</li> </ul> | URL Blocking<br>You can block access to a<br>a keyword of the Web site<br>Enable URL Blockin<br>URL / Keyword<br>Apply Changes<br>Current URL Blocking T<br>URL/Key<br>Delete Selected | able:                                                                                                    |
| Parameters                                                                                                    |                                                                                                    | Description                                                                                                    |
| Enable URL Block                                                                                                    | ing                                                                                                    | Enable/disable URL Blocking                                                                                                    |
| Add URL Keyword                                                                                                    | I                                                                                                    | Fill in "URL/Keyword" and then click "Add". You can<br>enter the full URL address or the keyword of the web site<br>you want to block. If you find any typo before adding it<br>and want to retype again, just click "Reset" and the field<br>will be cleared. |
| Remove URL Keyword                                                                                                    |                                                                                                    | If you want to remove some URL keyword from the<br>"Current URL Blocking Table", select the URL keyword<br>you want to remove in the table and then click "Delete                                                                                              |

Selected". If you want remove all URL keyword from the table, just click "Delete All" button. If you want to clear the selection and re-select again, just click "Reset".

You can now configure other advance sections or start using the router (with the advance settings in place)

### 3.5.3 Denial of Service (DoS)

XRT-401D's firewall can block common hacker attacks, including Denial of Service, Ping of Death, Port Scan and Sync Flood. If Internet attacks occur the router can log the events.

|                                                                                                    | HOME   General Setup   STATUS   Tool<br>Internet Broadband Router                                                                                                    |
|----------------------------------------------------------------------------------------------------|----------------------------------------------------------------------------------------------------|
| <ul> <li>System</li> <li>WAN</li> <li>LAN</li> <li>NAT</li> <li>Firewall</li> <li>Access Control</li> <li>URL Blocking</li> <li>DoS</li> <li>DMZ</li> </ul> | Denial of Service  The Broadband router's firewall can block common hacker attacks, including DoS, Discard Ping from WAN and Port Scan. Denial of Service Feature Ping of Death : Discard Ping From WAN : Discard Ping From WAN : Port Scan : Sync Flood : Discard Ping From WAN : Cancel |
| Parameters                                                                                                    | Description                                                                                                    |
| Intrusion Detecti                                                                                                    | on Feature                                                                                                    |
| Ping of Death                                                                                                    | Protections from Ping of Death attack                                                                                                    |
| Discard Ping Fron                                                                                                    | n WAN The router's WAN port will not respond to any<br>Ping requests                                                                                                    |
| Port Scan                                                                                                    | Protection the router from Port Scan.                                                                                                    |
| Sync Flood                                                                                                    | Protection the router from Sync Flood attack.                                                                                                    |

Click **<Apply>** at the bottom of the screen to save the above configurations. You can now configure other advance sections or start using the router (with the advance settings in place)

#### 3.5.4 DMZ

If you have a local client PC that cannot run an Internet application (e.g. Games) properly from behind the NAT firewall, then you can open the client up to unrestricted two-way Internet access by defining a DMZ Host. The DMZ function allows you to re-direct all packets going to your WAN port IP address to a particular IP address in your LAN. The difference between the virtual server and the DMZ function is that the virtual server re-directs a particular service/Internet application (e.g. FTP, websites) to a particular LAN client/server, whereas DMZ re-directs all packets (regardless of services) going to your WAN IP address to a particular LAN client/server.

| O PLANET                                                                                                   | HOME   General Setup   STATUS   Tool                                                                                                    |
|----------------------------------------------------------------------------------------------------|----------------------------------------------------------------------------------------------------|
| Networking & Communication                                                                                 | Internet Broadband Router                                                                                                    |
| ● System                                                                                                   | DMZ(Demilitarized Zone) 1                                                                                                    |
| ● WAN<br>● LAN<br>● NAT                                                                                    | If you have a local client PC that cannot run an Internet application properly from behind the NAT firewall,<br>then you can open the client up to unrestricted two-way Internet access by defining a Virtual DMZ Host. |
| <ul> <li>✓ Firewall</li> <li>▶Access Control</li> <li>▶URL Blocking</li> <li>▶DoS</li> <li>▶DMZ</li> </ul> | Enable DMZ       Public IP Address     Client PC IP Address       172.1.1.1     172.1.1.1                                                                                                    |
|                                                                                                    | Apply Cancel                                                                                                    |
| Parameters                                                                                                 | Description                                                                                                    |
| Enable DMZ                                                                                                 | Enable/disable DMZ                                                                                                    |
|                                                                                                    | <b>Note</b> : If there is a conflict between the Virtual Server and the DMZ setting, then Virtual Server function will have priority over the DMZ function.                                                             |
| Public IP Address                                                                                          | The IP address of the WAN port or any other Public IP addresses given to you by your ISP                                                                                                    |
| Client PC IP Addre                                                                                         | Input the IP address of a particular host in your LAN that will receive all the packets originally going to the WAN port/Public IP address above                                                                        |
|                                                                                                    | <b>Note:</b> You need to give your LAN PC clients a fixed/static IP address for DMZ to work properly.                                                                                                    |

You can now configure other advance sections or start using the router (with the advance settings in place)

# **Chapter 4 Status**

The Status section allows you to monitor the current status of your router. You can use the Status page to monitor: the connection status of XRT-401D's WAN/LAN interfaces, the current firmware and hardware version numbers, any illegal attempts to access your network, and information on all DHCP client PCs currently connected to your network.

| Parameters                 | Description                                                                           |
|----------------------------|---------------------------------------------------------------------------------------|
| 4.1 Status and Information | Shows the router's system information                                                 |
| 4.2 Internet Connection    | View XRT-401D's current Internet connection status and other related information      |
| 4.3 Device Status          | View XRT-401D's current setting status                                                |
| 4.4 Security Log           | View any attempts that have been made to illegally gain access to your network.       |
| 4.5 DHCP Client Table      | View your LAN client's information that is currently linked to XRT-401D's DHCP server |
| 4.6 Statistics             | Display the network packet statistics                                                 |

Select one of the above six Status selections and proceed to the manual's relevant sub-section.

## 4.1 Status and Information

The Status and Information section allows you to view the router's system information

| PLANET                                                                                                    |                                | HOME   General Setup   STATUS   Tool                                                                                                    |
|----------------------------------------------------------------------------------------------------|--------------------------------|----------------------------------------------------------------------------------------------------|
| Networking & Communication                                                                                                    |                                | Internet Broadband Router                                                                                                    |
| <ul> <li>✓ Status</li> <li>► Internet Connection</li> <li>► Device Status</li> <li>► Security Log</li> <li>► Active DHCP Client<br/>Table</li> <li>► Statistics</li> </ul> | interfaces, firmware and hardw | on<br>monitor the connection status for the Broadband router's; WAN/LAN<br>rare version numbers, any illegal attempts to access your network, and<br>PCs currently connected to your network. |
|                                                                                                    | System                         |                                                                                                    |
|                                                                                                    | Model                          | Internet Broadband Router                                                                                                    |
|                                                                                                    | Uptime                         | 0day:4h:1m:12s                                                                                                    |
|                                                                                                    | Hardware Version               | Rev. A                                                                                                    |
|                                                                                                    | Boot Code Version              | 1.0                                                                                                    |
|                                                                                                    | Runtime Code Version           | 2.20                                                                                                    |

| Parameters  | Description                                                                                                    |
|-------------|----------------------------------------------------------------------------------------------------|
| Information | You can see the router's system information such as the router's:<br>LAN MAC Address, WAN MAC Address, Hardware version,<br>Serial Number, Boot code Version, Runtime code Version |

## **4.2 Internet Connection**

View XRT-401D's current Internet connection status and other related information

| () PLANET                                                                | HOME   General Setup   STATUS   T                                                                                                    |
|--------------------------------------------------------------------------|----------------------------------------------------------------------------------------------------|
| Networking & Communication                                               | Internet Broadband Route                                                                                                    |
| Status Internet Connection Device Status Security Log Active DHCP Client | Internet Connection 2                                                                                                    |
| Table<br>Statistics                                                      | Attain IP Protocol : Fixed IP connect                                                                                                    |
|                                                                          | IP Address : 172.1.1.1                                                                                                    |
|                                                                          | Subnet Mask : 255.255.0.0                                                                                                    |
|                                                                          | Default Gateway : 172.1.1.254                                                                                                    |
|                                                                          | MAC Address: 00:30:4F:65:55:57                                                                                                    |
|                                                                          | Primary DNS: 168.95.192.1                                                                                                    |
|                                                                          | Secondary DNS: 0.0.0.0                                                                                                    |
|                                                                          |                                                                                                    |
| Parameters                                                               | Description                                                                                                    |
| Internet Connectior                                                      | This page displays whether the WAN port is connected to a <b>Cable/DSL</b> connection. It also displays the router's WAN port: <b>WAN IP</b> address, <b>Subnet Mask</b> , and ISP <b>Gateway</b> as well as the <b>Primary DNS</b> and <b>Secondary DNS</b> being used. |

### 4.3 Device Status

View XRT-401D's current configuration settings. The Device Status displays the configuration settings you've configured in the **Quick Setup Wizard/General Setup** section.

|                                                                          |                  |                       | HOME   General Setup   STATUS   Tool                                                                                                    |
|--------------------------------------------------------------------------|------------------|-----------------------|----------------------------------------------------------------------------------------------------|
| Status Internet Connection Device Status Security Log Active DHCP Client | Device Status U  | tatus of this device. |                                                                                                    |
| Table<br>▶ Statistics                                                    | LAN              | Configuration         |                                                                                                    |
|                                                                          | IP Address       | 192.168.0.1           |                                                                                                    |
|                                                                          | Subnet Mask      | 255.255.255.0         |                                                                                                    |
|                                                                          | Default Gateway  | 192.168.0.1           |                                                                                                    |
|                                                                          | DHCP Server      | Enabled               |                                                                                                    |
|                                                                          | MAC Address      | 00:30:4f:65:55:56     |                                                                                                    |
| Parameters                                                               | Descri           | ption                 |                                                                                                    |
| Device Status                                                            | display<br>Addre | /s XRT-401D LAN po    | D's current device settings. This page<br>ort's current LAN <b>IP Address, MAC</b><br><b>k</b> . It also shows whether the <b>DHCP</b><br>/disabled. |

## 4.4 Security Log

View any attempts that have been made to illegally gain access to your network.

| HOME   General Setup   STATUS   Tool                                                                                                    |
|----------------------------------------------------------------------------------------------------|
| Internet Broadband Router                                                                                                    |
| Security Log                                                                                                    |
| Save Clear Refresh                                                                                                    |
| Description                                                                                                    |
| Description                                                                                                    |
| This page shows the current security log of XRT-401D. It displays any illegal attempts to access your network. At the bottom of the page, the security log can be saved < <b>Save</b> > |
|                                                                                                    |

to a local file for further processing or the security log can be cleared **<Clear>** or it can be refreshed **<Refresh>** to get the most updated situation. When the system is powered down, the security log will disappear if not saved to a local file.

## 4.5 Active DHCP Client Table

View your LAN client's information that is currently linked to XRT-401D's DHCP server

| PLANET                                                                                                    |                                                                                                    |                                                                        | HOME   General Setup   STATUS   Tool                 |
|----------------------------------------------------------------------------------------------------|----------------------------------------------------------------------------------------------------|------------------------------------------------------------------------|------------------------------------------------------|
| Networking & Communication                                                                                                    |                                                                                                    |                                                                        | Internet Broadband Router                            |
| <ul> <li>✓ Status         <ul> <li>Internet Connection</li> <li>Device Status</li> <li>Security Log</li> <li>Active DHCP Client<br/>Table</li> <li>Statistics</li> </ul> </li> </ul> | Active DHCP Client T<br>This table shows the assigned<br>IP Address<br>None<br>Refresh                                                                                                    | Table 1         d IP address, MAC address and time         MAC Address | expired for each DHCP leased client. Time Expired(s) |
| Parameters                                                                                                    | Descriptio                                                                                                    | on                                                                     |                                                      |
| DHCP Client Log                                                                                                    | This page shows all DHCP clients (LAN PCs) currently connected to your network. The "Active DHCP Client Table" displays the <b>IP</b> address and the <b>MAC</b> address and Time Expired of each LAN Client. Use the <b>Refresh</b> button to get the most updated situation |                                                                        |                                                      |

## **4.6 Statistics**

View the statistics of packets sent and received on WAN and LAN.

|                                                                                                    |                                           |                           |               | HOME   General Setup   STATUS   To |
|----------------------------------------------------------------------------------------------------|-------------------------------------------|---------------------------|---------------|------------------------------------|
| <ul> <li>✓ Status</li> <li>Internet Connection</li> <li>&gt; Device Status</li> <li>&gt; Security Log</li> <li>&gt; Active DHCP Client</li> </ul> | Statistics <b>2</b><br>This page shows th | e packet counters for tra | nsmission and | d reception regarding to networks. |
| Table<br>Statistics                                                                                                    |                                           | Sent Packets              | 9378          |                                    |
|                                                                                                    | Ethernet LAN                              | Received Packets          | 7033          |                                    |
|                                                                                                    | Ethernet WAN                              | Sent Packets              | 9             |                                    |
|                                                                                                    |                                           | Received Packets          | 0             |                                    |
|                                                                                                    | Refresh                                   |                           |               |                                    |
| Parameters                                                                                                    | Dec                                       | scription                 |               |                                    |

Statistics

Shows the counters of packets sent and received on WAN and LAN.

# **Chapter 5 Tools**

This page includes the basic configuration tools, such as Configuration Tools (save or restore configuration settings), Firmware Upgrade (upgrade system firmware) and Reset.

|                                                            | HOME   General Setup   STATUS   Too<br>Internet Broadband Router                                                                                  |
|------------------------------------------------------------|----------------------------------------------------------------------------------------------------|
| <ul> <li>✓ Tools</li> <li>➤ Configuration Tools</li> </ul> | s Settings                                                                                                    |
|                                                            | Fools Settings section includes the basic configuration tools, such as Save, Restore Configuration Settings, and<br>ade System Firmware.          |
| Parameters                                                 | Description                                                                                                    |
| 5.1 Configuration Tools                                    | You can save the router's current configuration, restore the router's saved configuration files and restore the router's factory default settings |
|                                                            | This name allows you to upperedo the router's firmulars                                                                                           |
| 5.2 Firmware Upgrade                                       | This page allows you to upgrade the router's firmware                                                                                             |

Select one of the above three **Tools Settings** selection and proceed to the manual's relevant sub-section

## **5.1 Configuration Tools**

The Configuration Tools screen allows you to save (**Backup**) the router's current configuration setting. Saving the configuration settings provides an added protection and convenience should problems occur with the router and you have to reset to factory default. When you save the configuration setting (Backup) you can re-load the saved configuration into the router through the **Restore** selection. If extreme problems occur you can use the **Restore to Factory Defaults** selection, this will set all configurations to its original default settings (e.g. when you first purchased the router).

| PLANET<br>Interities & Consentration                                                                                  | HOME   General Setup   STATUS   Tool Internet Broadband Router                                                                                                    |
|----------------------------------------------------------------------------------------------------|----------------------------------------------------------------------------------------------------|
| <ul> <li>✓ Tools         <ul> <li>Configuration Tools</li> <li>Firmware Upgrade</li> <li>Reset</li> </ul> </li> </ul> | Configuration Tools  Use the "Backup" tool to save the Broadband router's current configurations to a file named "config bin". You can use the "Restore tool to restore the saved configuration to the Broadband router. Alternatively, you can use the "Restore to Factory Default" tool to force the Broadband router to perform System Reset and restore the original factory settings. Backup Settings: Save Restore Settings: Upload Restore to Factory Reset |
| Parameters                                                                                                    | Description                                                                                                    |
| Configuration Tool                                                                                                    | s Use the " <b>Backup</b> " tool to save XRT-401D current configuration<br>to a file named "config.bin" on your PC. You can then use the<br>" <b>Restore</b> " tool to restore the saved configuration to XRT-401D.<br>Alternatively, you can use the " <b>Restore to Factory Defaults</b> "<br>tool to force XRT-401D to perform a power reset and restore the<br>original factory settings.                                                                      |

## 5.2 Firmware Upgrade

This page allows you to upgrade the router's firmware

| PLANET                                                                                         | HOME   General Setup   STATUS   Tool |
|------------------------------------------------------------------------------------------------|--------------------------------------|
| Networking & Construction                                                                      | Internet Broadband Router            |
| ✓ Tools <ul> <li>▶ Configuration Tools</li> <li>▶ Firmware Upgrade</li> <li>▶ Reset</li> </ul> | Firmware Upgrade                     |
| Parameters                                                                                     | Description                          |

Firmware Upgrade This tool allows you to upgrade XRT-401D's system firmware. To upgrade the firmware of your Broadband router, you need to download the firmware file to your local hard disk, and enter that file name and path in the appropriate field on this page. You can also use the Browse button to find the firmware file on your PC.

Once you've selected the new firmware file, click **<Apply>** at the bottom of the screen to start the upgrade process. (You may have to wait a few minutes for the upgrade to complete). Once the upgrade is complete you can start using the router.

## 5.3 Reset

You can reset the router's system should any problem exist. The reset function essentially Re-boots your router's system

| PLANET                                                                                                    | HOME   General Setup   STATUS   Tool                                                                                                    |
|----------------------------------------------------------------------------------------------------|----------------------------------------------------------------------------------------------------|
| Networking & Communication                                                                                            | Internet Broadband Router                                                                                                    |
| <ul> <li>✓ Tools         <ul> <li>Configuration Tools</li> <li>Firmware Upgrade</li> <li>Reset</li> </ul> </li> </ul> | Reset V<br>In the event that the system stops responding correctly or stops functioning, you can perform a Reset. Your<br>settings will not be changed. To perform the reset, click on the APPLY button below. You will be asked to<br>confirm your decision. The Reset will be complete when the LED Power light stops blinking.<br>Market APPLY Concel                                                                                  |
| Parameters                                                                                                    | Description                                                                                                    |
| Reset                                                                                                    | In the event that the system stops responding correctly or in<br>some way stops functioning, you can perform a reset. <b>Your</b><br><b>settings will not be changed</b> . To perform the reset, click on the<br><apply> button. You will be asked to confirm your decision.<br/>The reset will be complete when the power light stops blinking.<br/>Once the reset process is complete you may start using the<br/>router again.</apply> |

# Appendix A

#### How to Manually find your PC's IP and MAC address

1) In Window's open the Command Prompt program

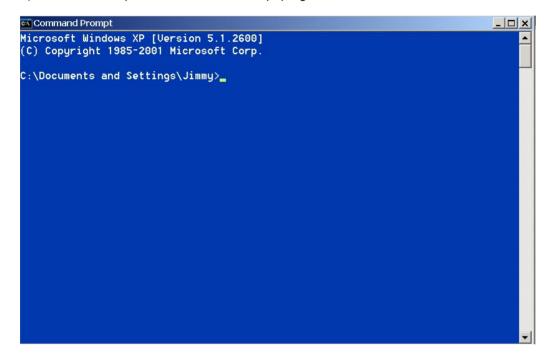

2) Type ipconfig /all and <enter>

- Your PC's IP address is the one entitled IP address (192.168.0.7)
- The router's IP address is the one entitled **Default Gateway** (192.168.0.1)
- Your PC's MAC Address is the one entitled Physical Address (00-48-54-12-41-44)

## Glossary

**Default Gateway (Router):** Every non-router IP device needs to configure a default gateway's IP address. When the device sends out an IP packet, if the destination is not on the same network, the device has to send the packet to its default gateway, which will then send it out towards the destination.

**DHCP:** Dynamic Host Configuration Protocol. This protocol automatically gives every computer on your home network an IP address.

**DNS Server IP Address:** DNS stands for Domain Name System, which allows Internet servers to have a domain name (such as www.Broadbandrouter.com) and one or more IP addresses (such as 192.34.45.8). A DNS server keeps a database of Internet servers and their respective domain names and IP addresses, so that when a domain name is requested (as in typing "www.planet.com.tw" into your Internet browser), the user is sent to the proper IP address. The DNS server IP address used by the computers on your home network is the location of the DNS server your ISP has assigned to you.

**DSL Modem:** DSL stands for Digital Subscriber Line. A DSL modem uses your existing phone lines to transmit data at high speeds.

**Ethernet:** A standard for computer networks. Ethernet networks are connected by special cables and hubs, and move data around at up to 10/100 million bits per second (Mbps).

**Idle Timeout:** Idle Timeout is designed so that after there is no traffic to the Internet for a preconfigured amount of time, the connection will automatically be disconnected.

**IP Address and Network (Subnet) Mask:** IP stands for Internet Protocol. An IP address consists of a series of four numbers separated by periods, that identifies a single, unique Internet computer host in an IP network. Example: 192.168.0.1. It consists of 2 portions: the IP network address, and the host identifier.

A network mask is also a 32-bit binary pattern, and consists of consecutive leading 1's followed by consecutive trailing 0's, such as

1111111111111111111111111100000000. Therefore sometimes a network mask can also be described simply as "x" number of leading 1's.

When both are represented side by side in their binary forms, all bits in the IP address that correspond to 1's in the network mask become part of the IP network address, and the remaining bits correspond to the host ID.

For example, if the IP address for a device is, in its binary form, <u>11011001.10110000.1001</u>0000.00000111, and if its network mask is, 11111111.11111111111110000.00000000 It means the device's network address is <u>11011001.10110000.1001</u>0000.00000000, and its host ID is, 00000000.0000000000000000000111. This is a convenient and efficient method for routers to route IP packets to their destination. **ISP Gateway Address:** (see ISP for definition). The ISP Gateway Address is an IP address for the Internet router located at the ISP's office.

**ISP:** Internet Service Provider. An ISP is a business that provides connectivity to the Internet for individuals and other businesses or organizations.

**LAN:** Local Area Network. A LAN is a group of computers and devices connected together in a relatively small area (such as a house or an office). Your home network is considered a LAN.

**MAC Address:** MAC stands for Media Access Control. A MAC address is the hardware address of a device connected to a network. The MAC address is a unique identifier for a device with an Ethernet interface. It is comprised of two parts: 3 bytes of data that corresponds to the Manufacturer ID (unique for each manufacturer), plus 3 bytes that are often used as the product's serial number.

**NAT:** Network Address Translation. This process allows all of the computers on your home network to use one IP address. Using XRT-401D's NAT capability, you can access the Internet from any computer on your home network without having to purchase more IP addresses from your ISP.

**Port:** Network Clients (LAN PC) uses port numbers to distinguish one network application/protocol over another. Below is a list of common applications and protocol/port numbers:

| Application | Protocol | Port Number |
|-------------|----------|-------------|
| Telnet      | TCP      | 23          |
| FTP         | TCP      | 21          |
| SMTP        | TCP      | 25          |
| POP3        | TCP      | 110         |
| H.323       | TCP      | 1720        |
| SNMP        | UCP      | 161         |
| SNMP Trap   | UDP      | 162         |
| HTTP        | TCP      | 80          |
| PPTP        | TCP      | 1723        |
| PC Anywhere | TCP      | 5631        |
| PC Anywhere | UDP      | 5632        |

**PPPoE:** Point-to-Point Protocol over Ethernet. Point-to-Point Protocol is a secure data transmission method originally created for dial-up connections; PPPoE is for Ethernet connections. PPPoE relies on two widely accepted standards, Ethernet and the Point-to-Point Protocol. It is a communications protocol for transmitting information over Ethernet between different manufacturers

**Protocol:** A protocol is a set of rules for interaction agreed upon between multiple parties so that when they interface with each other based on such a protocol, the interpretation of their behavior is well defined and can be made objectively, without confusion or misunderstanding.

**Router:** A router is an intelligent network device that forwards packets between different networks based on network layer address information such as IP addresses.

**Subnet Mask:** A subnet mask, which may be a part of the TCP/IP information provided by your ISP, is a set of four numbers (e.g. 255.255.255.0) configured like an IP address. It is used to create IP address numbers used only within a particular network (as opposed to valid IP address numbers recognized by the Internet, which must be assigned by InterNIC).

**TCP/IP, UDP:** Transmission Control Protocol/Internet Protocol (TCP/IP) and Unreliable Datagram Protocol (UDP). TCP/IP is the standard protocol for data transmission over the Internet. Both TCP and UDP are transport layer protocol. TCP performs proper error detection and error recovery, and thus is reliable. UDP on the other hand is not reliable. They both run on top of the IP (Internet Protocol), a network layer protocol.

**WAN:** Wide Area Network. A network that connects computers located in geographically separate areas (e.g. different buildings, cities, countries). The Internet is a wide area network.

**Web-based management Graphical User Interface (GUI):** Many devices support a graphical user interface that is based on the web browser. This means the user can use the familiar Netscape or Microsoft Internet Explorer to Control/configure or monitor the device being managed.